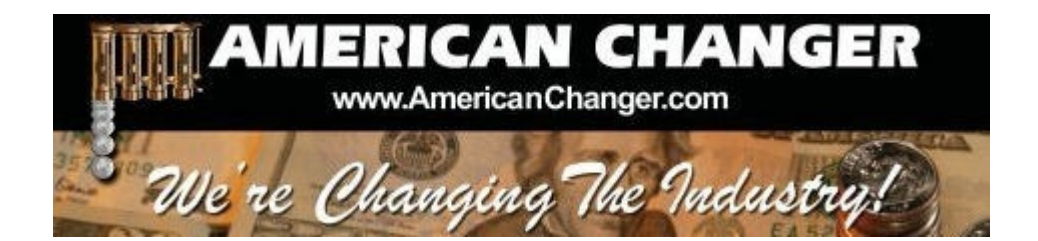

# A merican Changer 1400 NW 65TH Place ♦ Ft. Lauderdale, FL 33309

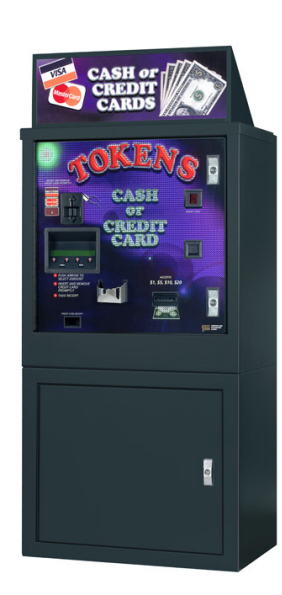

# "TOKENSTATION" – CHANGER

OPERATIONS MANUAL MODEL AC6007

ARL Listed STD: UL 756

Parts & Service: (888)741-9840 Service Fax: (954)917-5204 Sales: (800)741-9840

To order parts only, visit our website: www.americanchanger.com Service Questions? E-mail: service@americanchanger.com

Revised October 2009

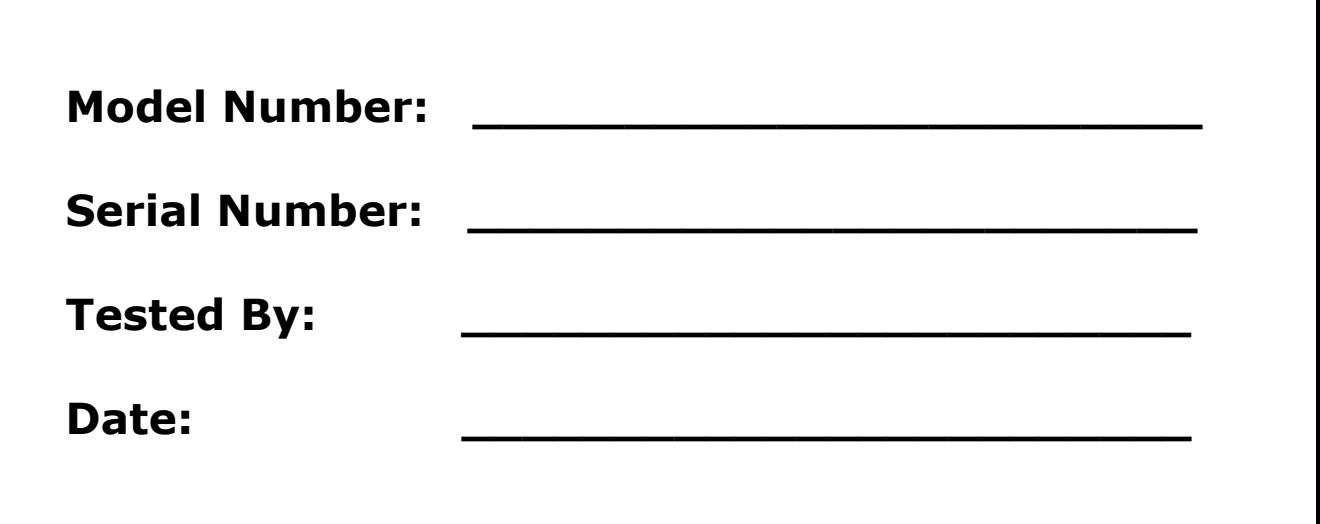

# Specifications

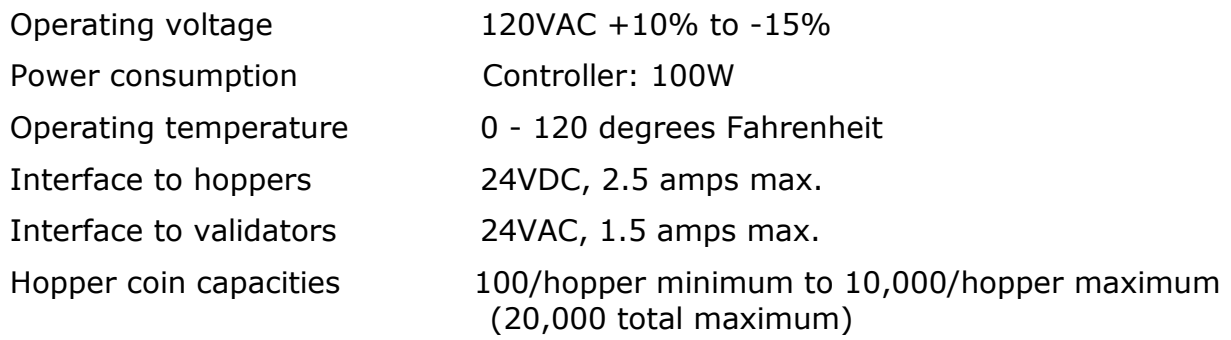

# Warranty Information

### A Return Material Authorization number (RMA #) must be obtained before returning a unit for repair. A copy of invoices must accompany any and all warranty work.

It is the end users' responsibility to follow cleaning and maintenance procedures as outlined in the validator manual. Any unit returned for repair requiring only a cleaning will be charged a flat rate plus shipping and handling.

### Validators

Validators are warranted for two years from date of purchase.

# Hopper(s) and/or Dispenser(s) and Logic Board

These items are warranted for one year from date of purchase.

### **COVERED**

• Manufacturers' defects in workmanship or materials

### NOT COVERED

- Damage caused by shipping or physical abuse
- Misapplication
- Vandalism
- End users' attempt, on their own, to repair components
- Cleaning and maintenance
- Power surges and lightning strikes

# Table of Contents

### SECTION A: SETUP & INSTALLATION

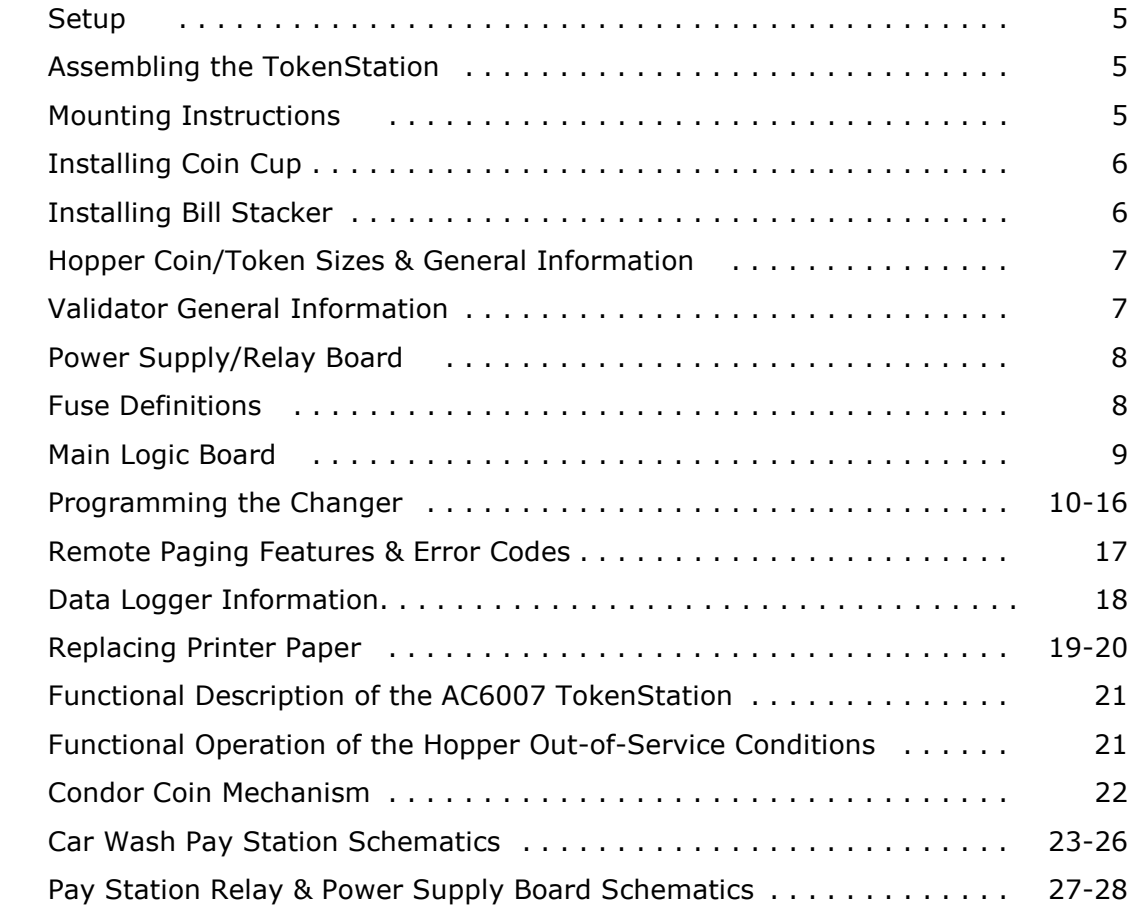

# SECTION B: MAINTENANCE

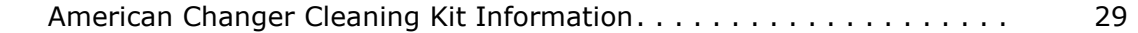

### SECTION C: PARTS LIST

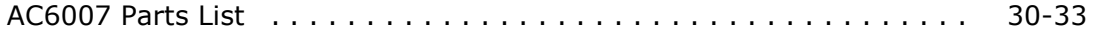

# SECTION A SETUP & INSTALLATION

### **Setup**

Inspect for any connectors or components that may have been dislodged during shipping. The lock and keys for your changer will be inside the manila envelope along with this manual and other pertinent information. To install the lock, insert the cylinder into the hole in the middle of the T-handle and push until it stops. Turn the key until you hear it "snap." Turn the key counterclockwise ¼ turn and remove the keys.

#### NOTE: The only way to get a duplicate set of keys made is to save the tag that comes between the keys. This ID  $#$  starts with "AC or ACC  $####."$

### CELLULAR WIRELESS CREDIT CARD SYSTEM (optional)

This feature is an optional add-on for most American Changer models. A separate maintenance manual is included in your packet. You **MUST** call American Changer technical support at (888) 741-9840 for setup and operating instructions. Prior to startup in the wireless mode, the machine will operate and validate cash transactions only.

### Assembling the TokenStation

Safety Note: The AC6007 comes almost completely assembled, in a box strapped to a pallet. Care must be taken in unpacking and maneuvering the machine into place. It is not a one-man job.

The default settings are already set for a 4-coin-per-dollar payout with each hopper paying out 2 coins per dollar. The bill validator is ready to accept \$1, \$5, \$10 and \$20 dollar bills. (Coin acceptor default value is one coin for 50 cents.)

#### Fill the hoppers with a minimum of 100 coins each to a maximum of 10,000 coins each (20,000 coins total maximum).

Locate the on/off switch on the lower left corner of Power Supply Relay Board (Board that has H, L 1, 2, 3, 4, 5 on the relays) and turn the machine on.

As the machine comes on the software version scrolls by on the LCD screen, finally stopping with "Welcome! No Credit Cards Now."

The AC6007 can now be tested and used with cash only. Note\* To change payouts, it is necessary to enter the program mode.

### Mounting the AC6007

Remove the bottom door of the AC6007 and locate the 4-mounting holes predrilled into the floor of the base. Using lag bolts, bolt down the machine to prevent the machine from being moved, shaken or tipped over.

#### REFUSAL TO MOUNT THE CHANGER OR NOT USING ALL 4-MOUNTING HOLES MAY BE DANGEROUS!!!

After securing the machine to the floor, the coin cup & chute should be mounted to the door. It is shipped in a box in the lower storage cabinet of the 6007. (See Installing Coin Cup instructions below.)

The validator comes without the stacker attached. The stacker is also shipped in the same box as the coin cup in the lower storage cabinet of the 6007. Remove from the box, remove bubble wrap and slide into place. (See Installing Bill Stacker instructions below.)

### Installing Coin Cup

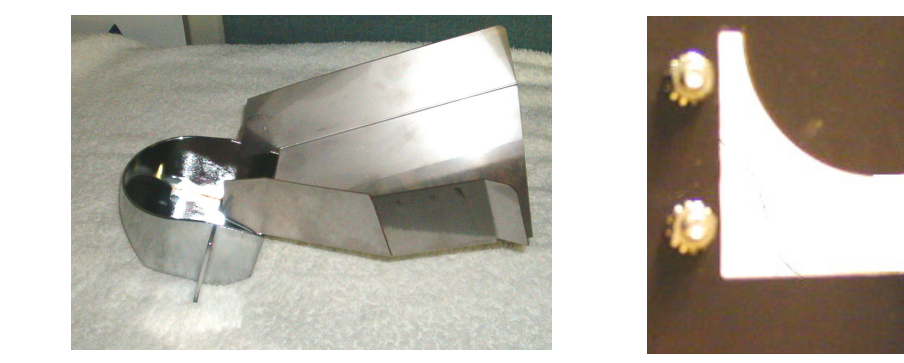

Figure 1 Figure 2

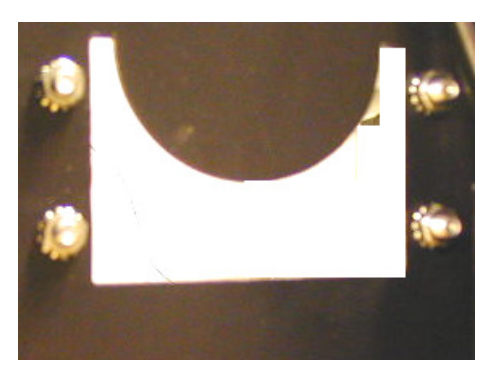

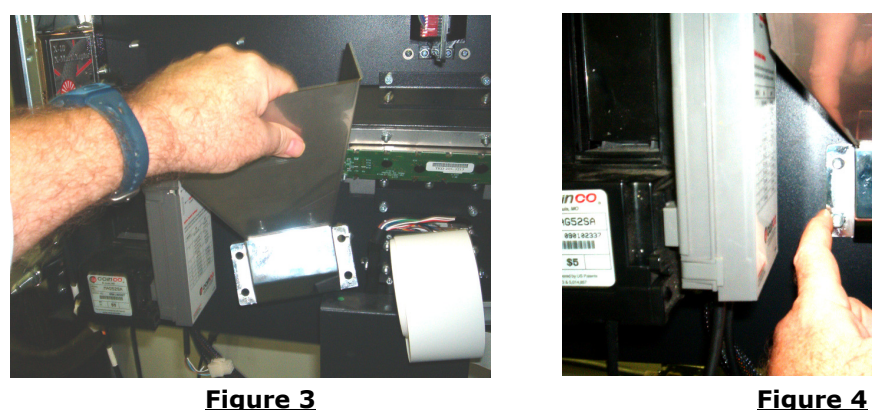

- 1. Remove the coin cup & chute from the box.
- 2. Remove the four ¼-20 nuts that are on the studs where the coin cup mounts to the door.
- 3. Maneuver the coin cup & chute assembly into position and slip over the four studs.
- 4. Re-install the four 1/4-20 nuts on the studs to secure the assembly to the door. Tighten firmly with a 7/16 nut driver or socket.

### Installing Bill Stacker

The bill stacker slides into place as shown below. Place open end of stacker 1" above push bar, then lower into place. A smaller stacker installs the same way.

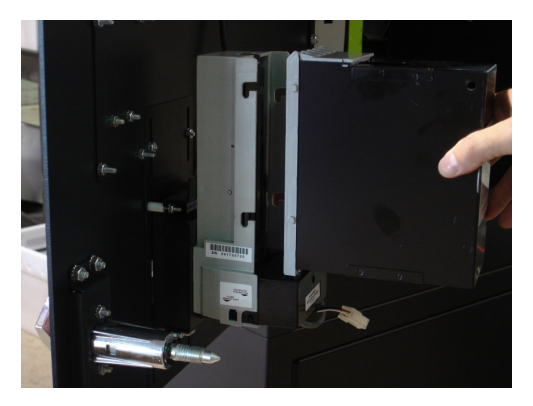

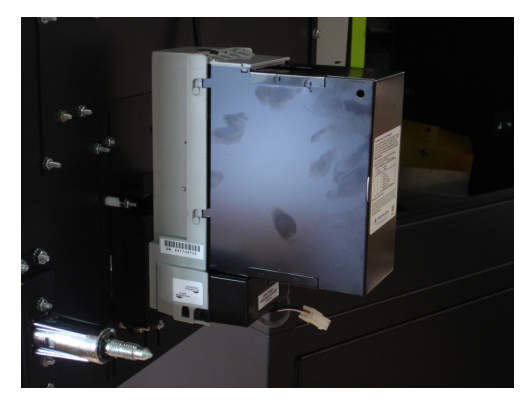

Figure 5 - Bill Stacker Figure 6 - Bill Stacker Attached to Bill Acceptor

# Hopper Coin/Token Sizes & General Information

The hopper will automatically adjust to dispense coins/tokens in size from 20-30 mm in diameter and 1.25-3.5 mm in thickness. There is an option available to dispense smaller coins.

A nickel is approximately 21 mm, a quarter is approximately 25mm, and a dollar coin is approximately 28mm in diameter.

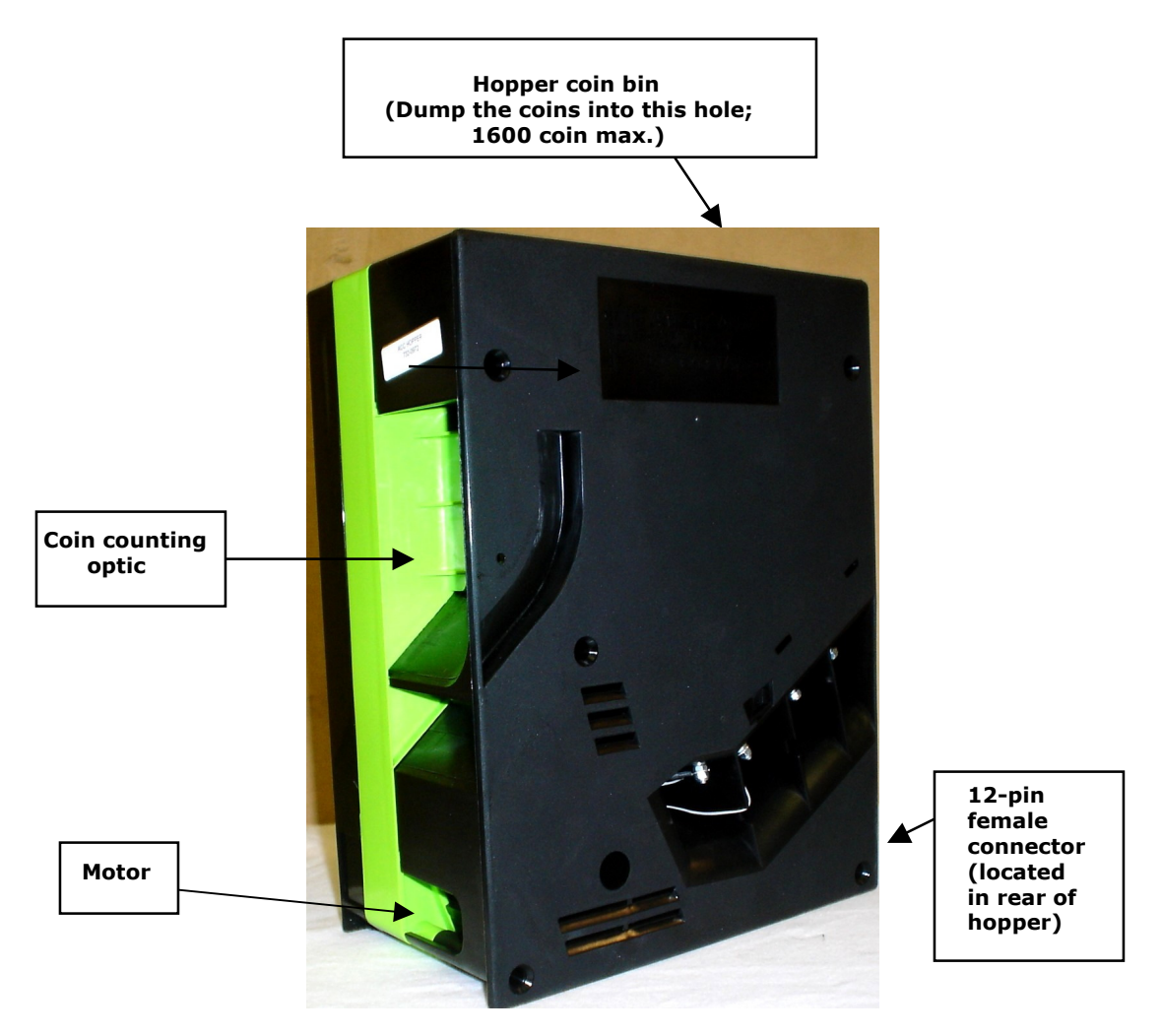

Figure 7 – Hopper

### Validator General Information

A validator user manual is included as part of your information packet. Please use this as your reference guide to address any questions you may have.

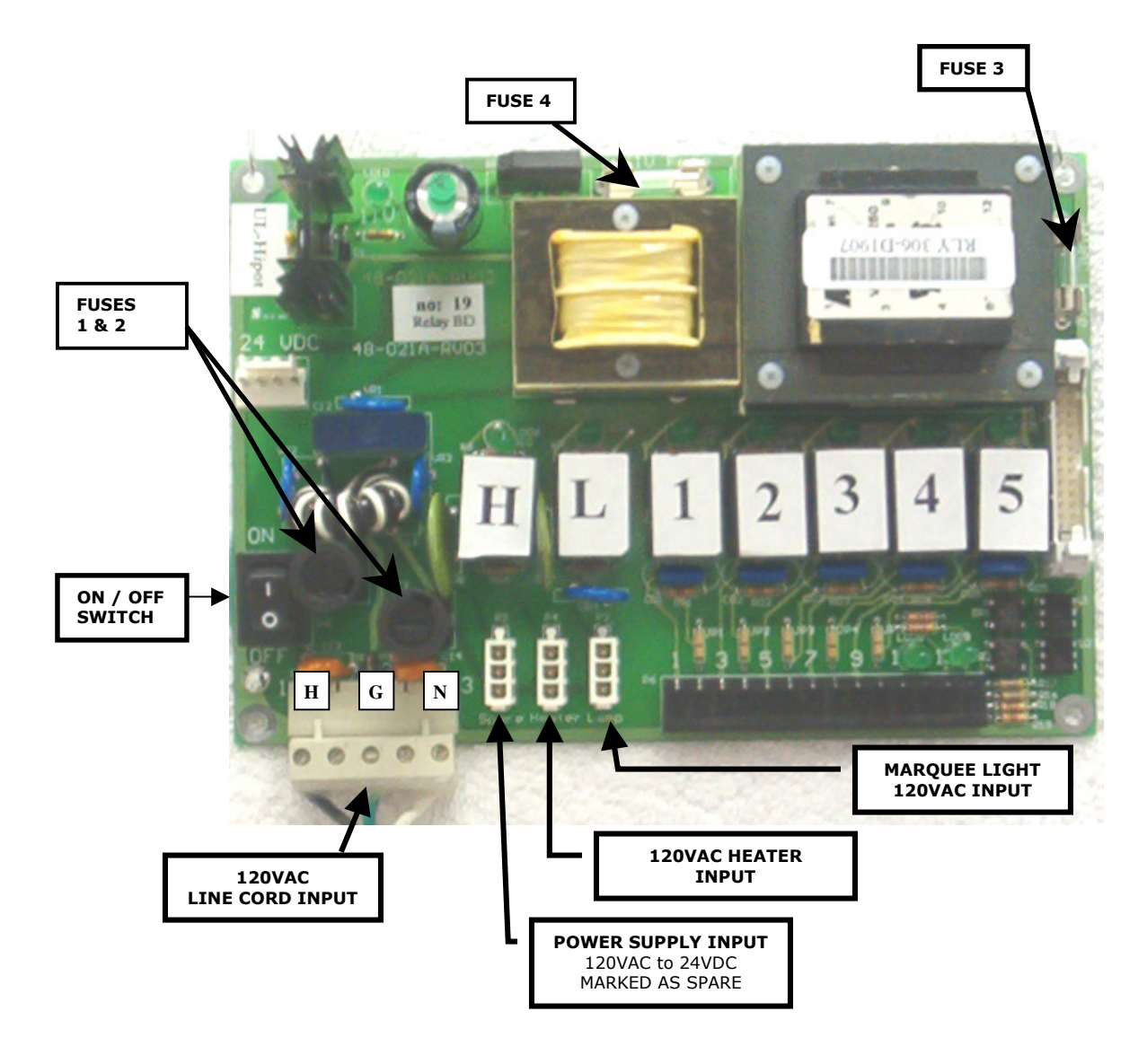

### Figure 8 – AC8061 Power Supply / Relay Board

### Fuse Definitions

**Fuses 1 & 2 - High voltage fuses:** These are the primary transformer AC fuses. Use replacement  $2\frac{1}{2}$ amp fuses ONLY!) REPLACING THIS FUSE WITH ANYTHING OTHER THAN A 21/2 AMP "AS" MAY RESULT IN A FIRE OR AN UNSAFE WORKING CONDITION! (See Figure 9 - Main Logic Board.) Any direct short of the transformer will cause this fuse to blow. Replace.

**Fuses 3 & 4 - Low voltage fuses:** These are the secondary transformers fuses (Fuse #3) for the 5 -28VDC section of the main logic board and hoppers and the validator 24VAC fuse (Fuse #4). Replace this fuse with a 2½ amp fuse only. REPLACING THIS FUSE WITH ANYTHING OTHER THAN A 2½ AMP MAY RESULT IN A FIRE OR AN UNSAFE WORKING CONDITION!

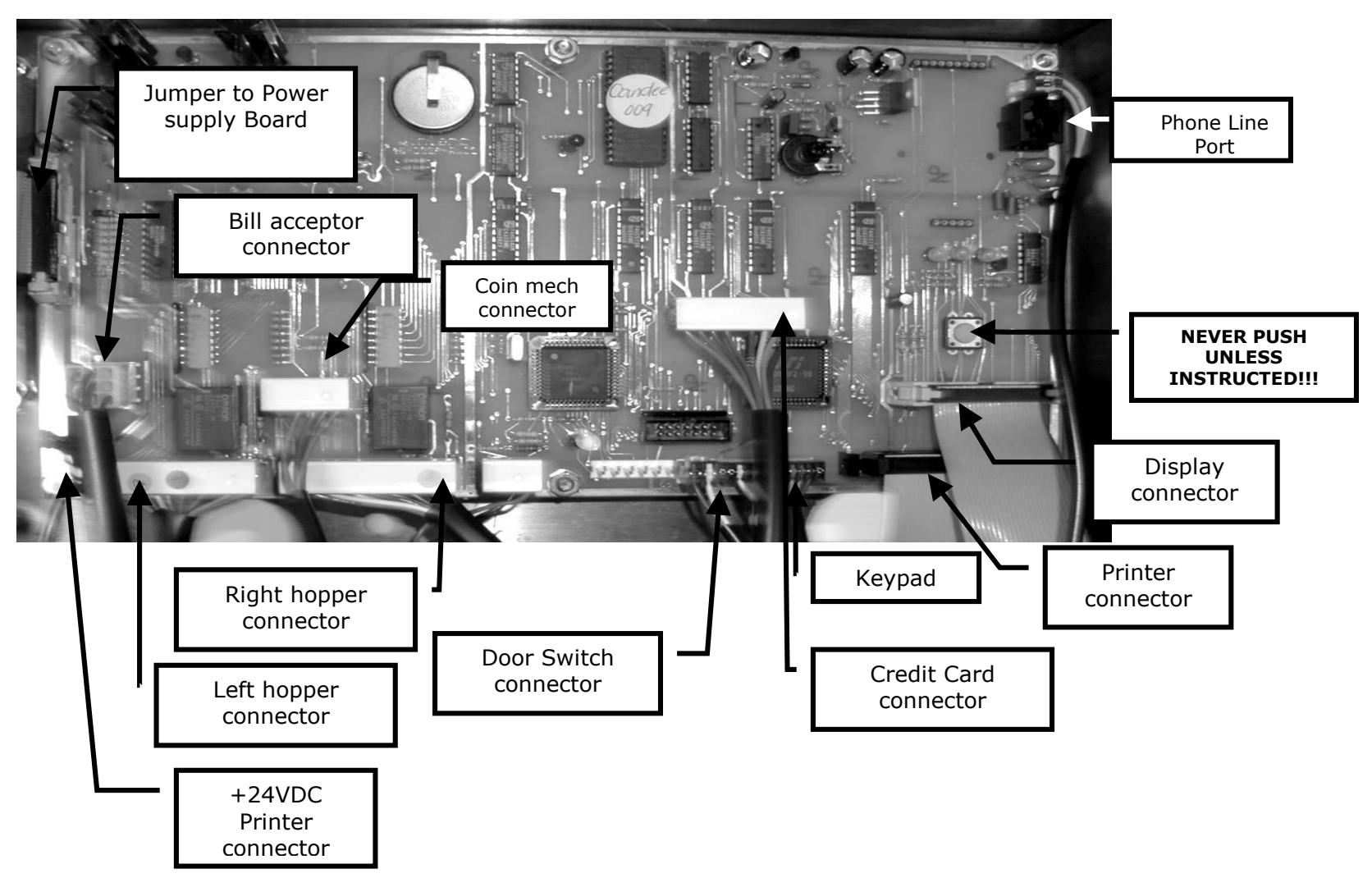

Figure 9 – AC8060.2 Main Logic Board

# Programming the AC6007 TokenStation

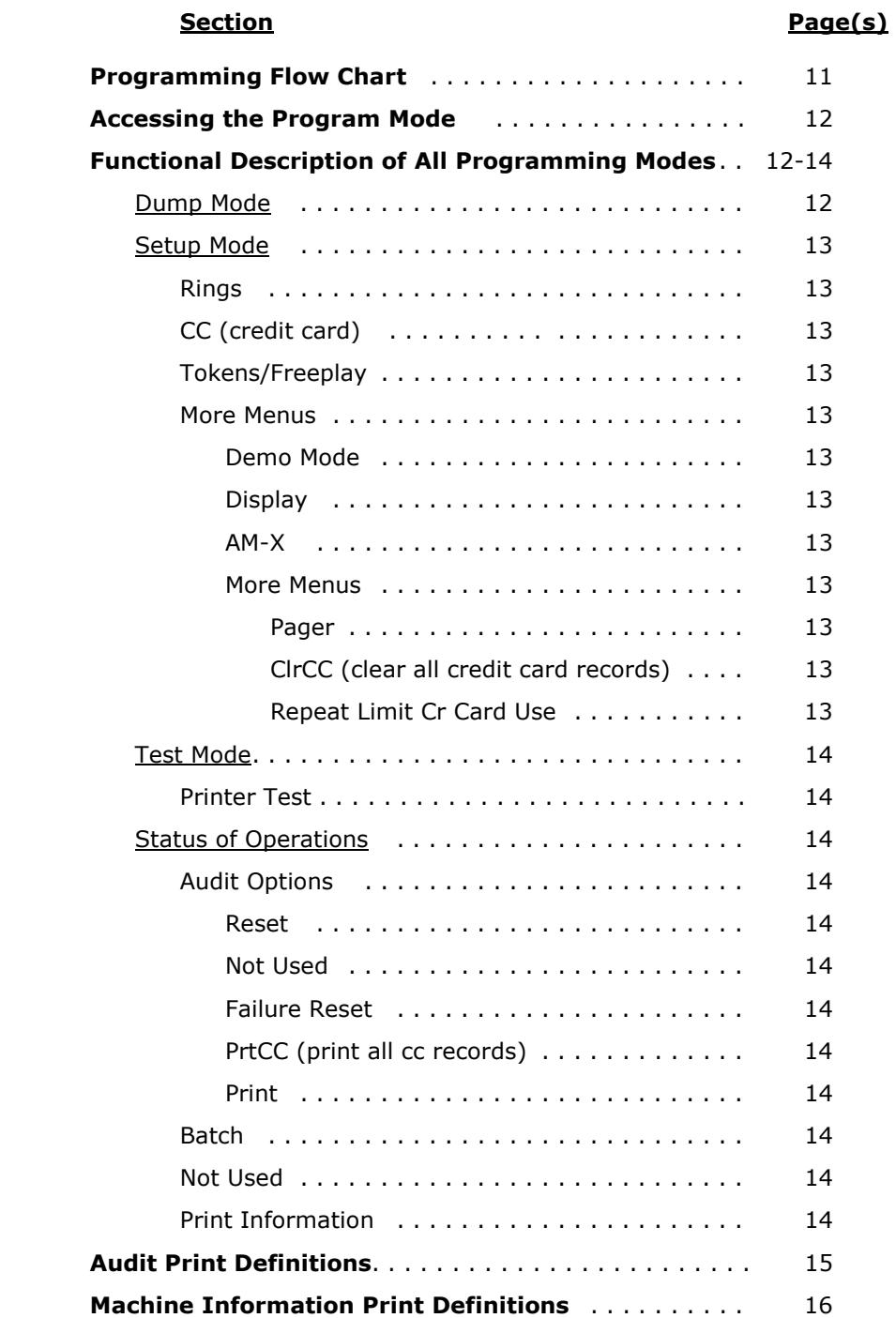

### AC 6007 PROGRAMMING FLOW CHART

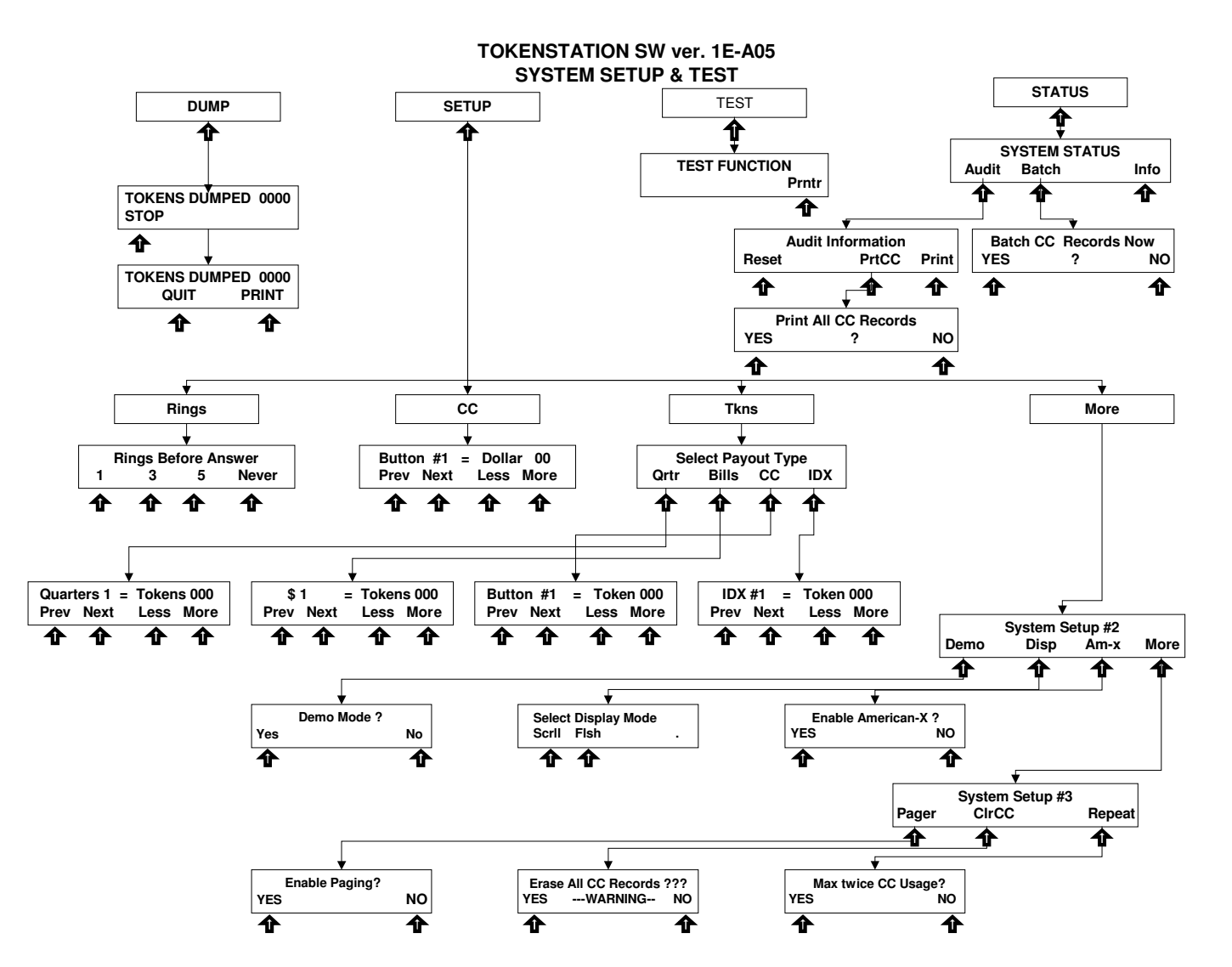

### ACCESSING THE PROGRAM MODE

Using the LCD display on the front of the machine programs the TokenStation. The "Program" mode must be entered in order to set token pricing, audit features using the printer, troubleshooting features, and dumping the hoppers.

The first thing that must be done to enter the program mode is entering the "Pin Number." To do this, you must OPEN THE DOOR TO THE TOKENSTATION. The door switch must be actuated in order to allow the pin # screen to be accessed.

- 1. Open the TokenStation door to at least a 45-degree angle.
- 2. Press right two arrow buttons simultaneously.
- 3. Enter the default numbers 1-4-2-3.

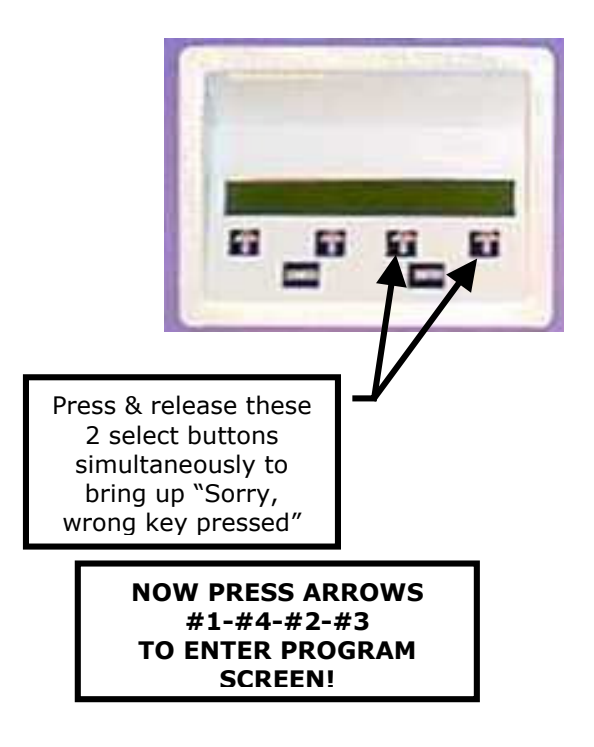

#### FUNCTIONAL DESCRIPTION OF ALL PROGRAMMING MODES

Programming will be described as it appears on the screen from left to right starting with the opening menu. "#" plus a number (i.e., #2-#2-#3) show which buttons to press STARTING WITH THE MAIN SCREEN that will navigate you to this step. (\*\*\* means that American Changer also downloads this data once the credit card functions are approved by a processor.)

#### #1 - The Dump Mode:

This mode will cause the hopper(s) to run continuously. While running, the front display will show the amount counted out of each hopper and a total dispensed for audit purposes. Press the "Stop" arrow to end the dump mode. The dump mode does not show up on the count for the printer audit features for the end of the week totals.

To get a total of the coins dumped, press the "Print" key before exiting this mode.

#### (End DUMP Functions)

#### #2 – The Setup Mode:

This mode is quite involved and will be broken down by modes and sub modes.

#2-#1 - RINGS - Set how many rings on the incoming phone line before the TokenStation's mode picks up AND ANSWERS THE LINE.

The Default value is "3". ONCE THE TOKENSTATION IS COMPLETELY PROGRAMMED, WE RECOMMEND "NEVER" OR "0" TO PREVENT TELEMARKETERS FROM GRABBING THE PHONE LINE.

### #2-#2 - CC - Set the Pricing of the 4 credit card ARROWS!. These pricing options are independent of the token pricing options. This is not where the tokens per credit card price is set.

### Arrow definitions:

Arrow 1 – Previous price point

- Arrow 2 Next price point
- Arrow 3 Decrease price point by \$1.00
- Arrow 4 Increase price point by \$1.00

#2-#3 - TOKENS - Set the token payouts of all options.

- Arrow 1 Quarters
- Arrow 2 Bills (FREEPLAY = \$2-Bill)
- Arrow 3 Credit card
- Arrow 4 IDX tokens

Then:

- Arrow 1 Previous price point
- Arrow 2 Next price point
- Arrow 3 Decrease price point by \$1.00
- Arrow 4 Increase price point by \$1.00

#### #2-#4 MORE - More Menus

#### #2-#4-#1 - Demo Mode YES/NO. This is for show room floor displays only! It enables the credit card reader without a phone line and is equivalent to a FREE VEND mode! The Default value is "NO"!

#2-#4-#2 - Display Select Display Mode SCROLL/FLASH. This will allow the operator to select the type of attract mode to use when displaying the token payouts on the changer's LCD display. Scroll = a marquee letter scrolling effect. Flash = each line flashes the new line at once. \*\*Default is the FLASH mode\*\*

#2-#4-#3 - AM-X – Enable American Express Cards? YES/NO \*\*Default is YES\*\*

#2-#4-#4 – More More Menus

#2-#4-#4-#1 - Pager Enable Paging? YES/NO? Enable the machine to call out to a Cellphone or Alphanumeric pager? \*\*Default is YES\*\*

#2-#4-#4-#2 – ClrCC Clear all Credit Card Records? Erase credit card records in memory that have been authorized, but not yet downloaded.

#### WARNING – PRESSING "YES" DELETES ALL CHARGES NOT DOWNLOADED! NEVER PRESS THIS KEY WITHOUT PRINTING OUT CREDIT CARD CHARGES IN MENU #4-#1-#3-#1!

#2-#4-#4-#4 – Repeat Limit Customers to SAME credit card used only twice from 12:01AM to 11:59PM daily. \*\*Default is YES\*\*

#### (End SET-UP Functions)

#### #3 – The Test Mode (TokenStation Test Options):

#3-#4 - Printer Test - This test will verify if the printer is functioning properly. Note: Most printer problems occur when changing out the paper due to improper feeding of the new paper.

#### (End TEST Functions)

#### #4 – Status of Operations Mode (TokenStation Status of Operations):

#### #4-#1 – Audit (TokenStation Audit Options)

#4-#1-#1 - Reset - This function reset the resettable counts to zero. It cannot reset the non-resettable counters. The sequential number counter is incremented by one.

#### #4-#1-#2 – Not Used

#4-#1-#2 - Failure Reset. NEVER PRESS THIS BUTTON UNLESS A TECHNICIAN FROM American Changer AUTHORIZES YOU TO DO SO!!!

#4-#1-#3 -PrtCC - This function will print all Credit Card records for the TokenStation. These are only the charges not yet downloaded to the bank.)

 $#4-#1-#4 - Print - Prints accounting totals without resetting the counters.$ 

#4-#2 - Batch - This will force the machine to resolve all credit card transactions not yet complete with the bank. This is only required in emergency situations when the once-a-day batching cannot be accomplished.

#4-#3 – Not Used

#4-#4 - Print Info (TokenStation printout of all parameters). See "Machine Information Print Definitions" in this section for definitions of print.

#### (End STATUS Functions)

# Audit Print Definitions

l

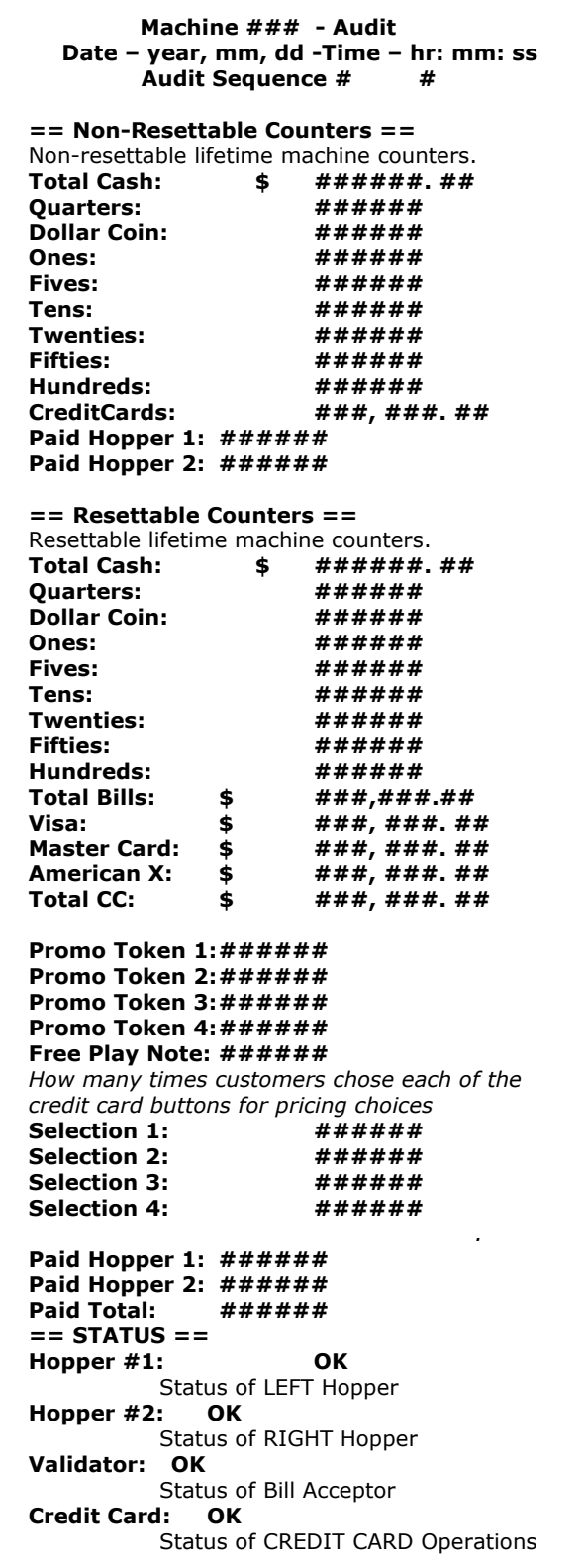

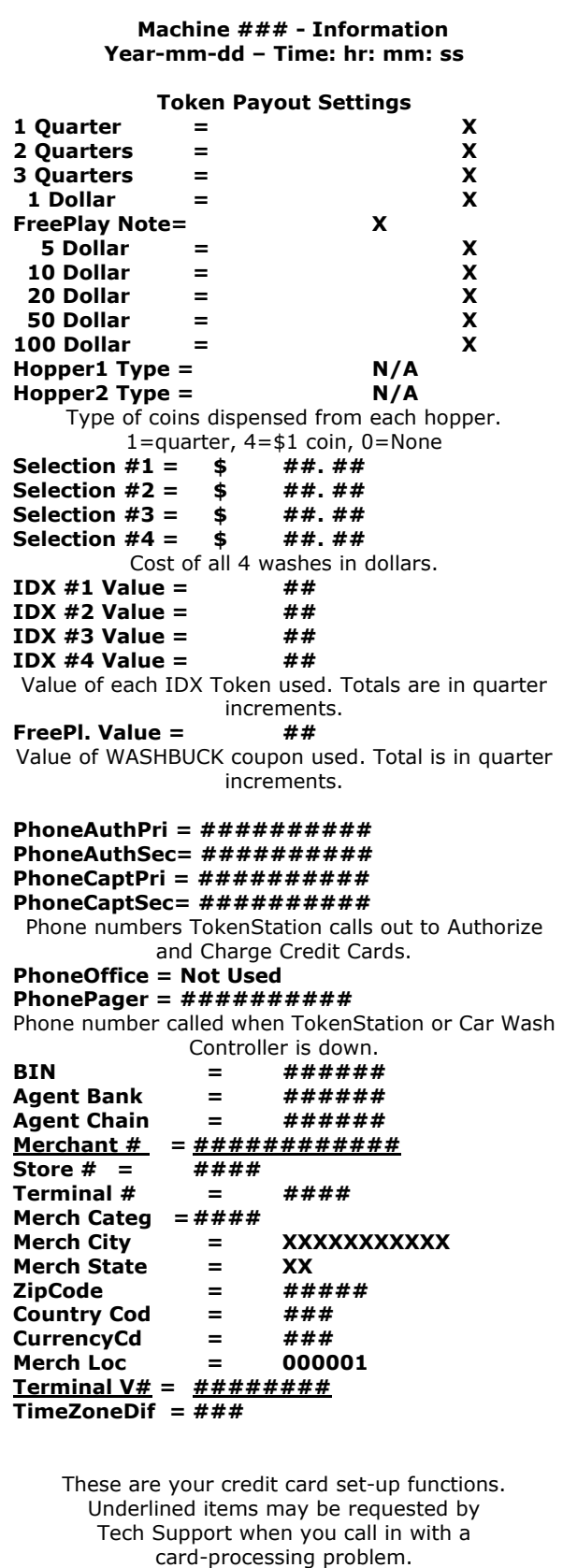

--Continued-—

--Continued— Batch Seq.  $\frac{\#}{\#}$  =  $\frac{\#}{\#}$ The current processing batch number. Max twice  $CC = y$  or n CC# limit 2 times in 24-hr period? Accept Am-X = y or n Machine accepts American Express Cards?<br>**no Mode** = **NO** Demo Mode  $=$ Is machine in the Demo Mode? PagerEnabled  $=y$  or  $n$ Capture  $$ = ####$ Set how much machine will batch out at in dollars.<br>=  $\# # # #$ **Dollar Now** How much CC sales equal that have not been batched yet today. Sched. Capt. = hr: mm: ss Time machine is set to do once a day batching. Ring Answer = # How many rings the TokenStation modem will allow before picking up. Audit Ptr Addr= XXXX<br>AuthDoneAddr= XXXX AuthDoneAddr= XXXX<br>CaptWorkAddr= XXXX<br>CaptDoneAddr= XXXX<br>Bill Validator = Low Authority<br>CaptWorkAddr= CaptDoneAddr= Bill Validator = Lov<br>
Coin Acceptor = Hi Coin Acceptor = Reset Timer = No Multiple Token= XX Internal use only! System Data Logger Information See Data Logger Information in this section. --End Machine Info Print Out—

#### End of Programming Section

# TokenStation Remote Paging Features and Error Codes

The Paging option pages/calls the owner if the TokenStation detects a problem.

#### For the paging option to work, the TokenStation must be configured remotely by American Changer to load the pager number into the software.

The TokenStation will page most numeric pagers. (A cell phone with caller ID can be used, but there is no error code transmitted; the only thing seen will be the phone number to which the TokenStation is connected.)

While the TokenStation is paging, the display momentarily shows:

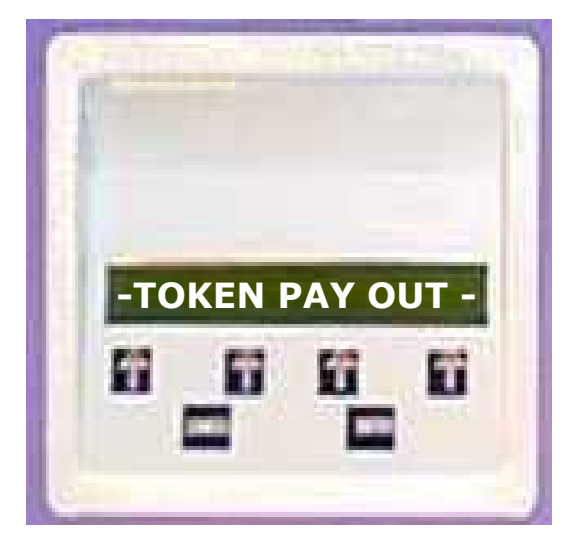

The following is a list of the codes that will be sent to the pager:

 $*00 * ID # of Machine * up to 4 error codes *$ 

The 4 error codes are:

- 01 Hopper
- 02 Validator (NOT USED!!!)
- 03 Credit card/phone

Example: A validator problem would usually display 00|333|02

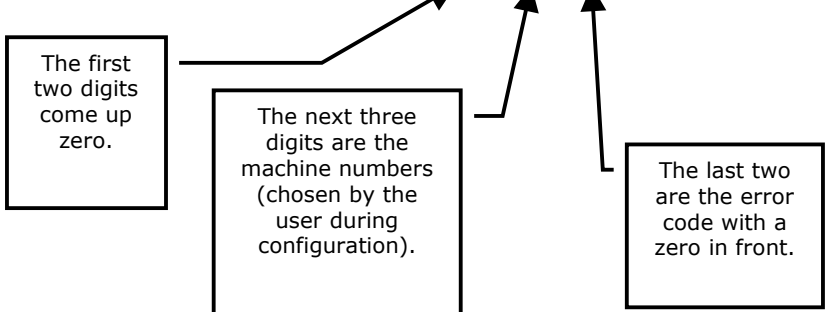

If you do not have an alphanumeric pager for the AC6007 to call to give you these error codes, you can get them by going to the Setup menu on the display. From there, go to Arrow 4 "Status" menu. Next, press Arrow 1 "Audit." Then press "print." At the bottom of the printout, under "STATUS," the condition of the machine's parts is shown.

### Data Logger Information

The printout shows the last 25 events. This data is shown on the bottom of the Machine "Print Info" print out.

#### From left, the data fields are:

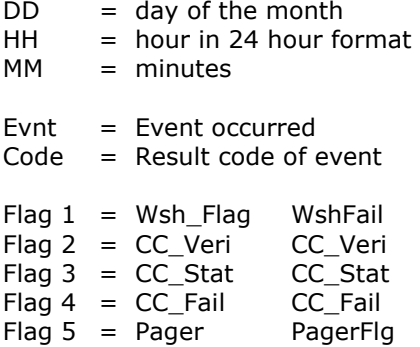

#### Current defined events are:

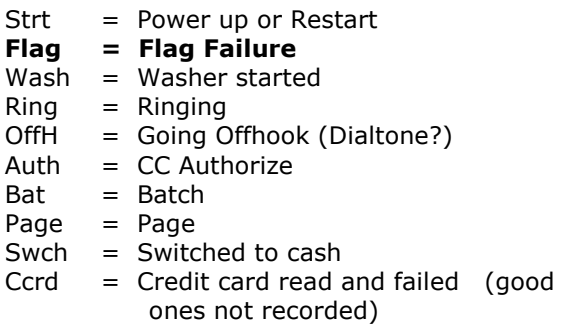

#### Current defined codes are:

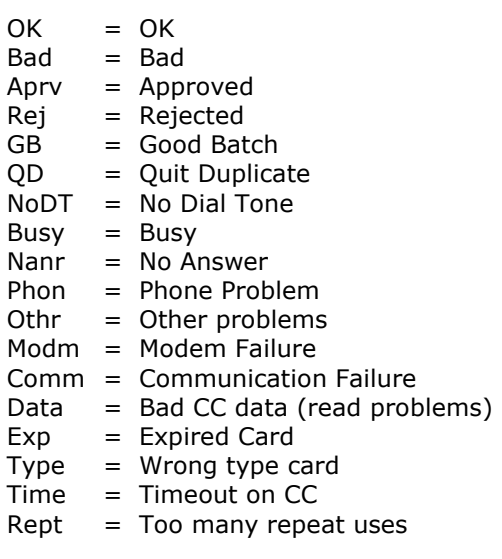

Note: A brand "X" card might be listed as wrong type or bad date if the internal fields are different from a standard credit card.

#### Pager Flag - emergency pager flag:

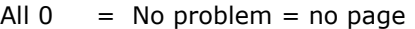

- $0 =$  Counter 0-15 Counts down in minutes time to page
- $1 =$  Counter<br> $2 =$  Counter
- $2 =$  Counter<br> $3 =$  Failed to
	- $=$  Failed to send page bit
- 4 = Hopper Errors<br>5 = Validator Error
- $5 = Validator Errors$ <br> $6 = CC Errors or con$
- $6 = CC$  Errors or communication<br> $7 = Equiment$  failure
	- = Equipment failure

### Replacing the Printer Paper

Before the printer paper runs out, you might wish to contact your Distributor and order more Printer paper. The part number is AC7071-01, and it is a special brand which is hard to find. Most AC6007 problems occur from the printer. Either the operator buys the wrong paper or has trouble loading the paper. Please follow the steps of either Method #1 or Method #2 below to properly load your thermal printer with new paper.

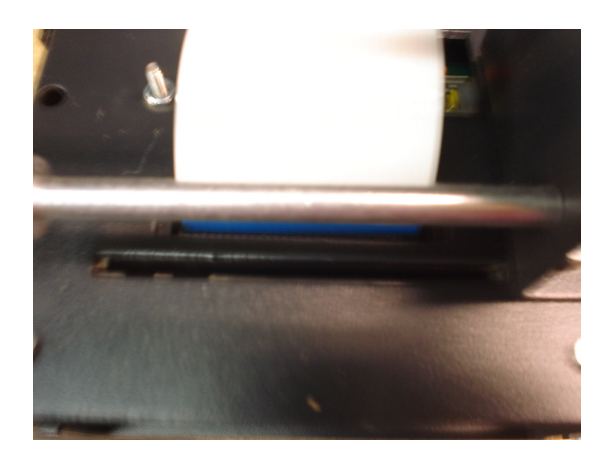

Figure P1: AC7074 Printer - Rear View

#### Method #1 – Automatic Feed:

NOTE: This method must be performed with the board power ON.

1. If there is paper remaining on the previous roll, it must be removed before proceeding. Move the "Paper Feed Lever" from the DOWN to the UP position (refer to Figure P2), and then pull out the remaining paper from the rear of the printer and discard the roll.

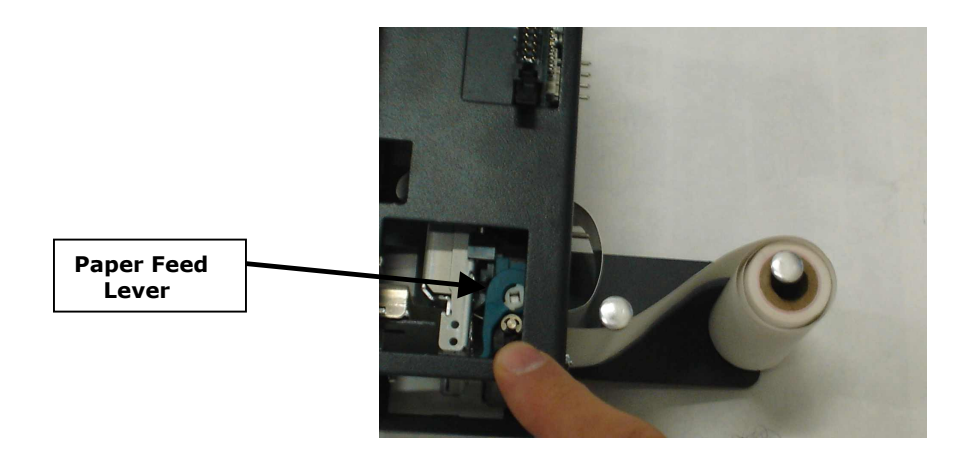

#### Figure P2: AC7074 Printer – Side View, with Paper

2. Move the "Paper Feed Lever" back to the DOWN position. Slide a new roll of paper onto the "Roll Holder," oriented so the paper comes off on the side toward the printer (refer to Figure P3 for the correct placement).

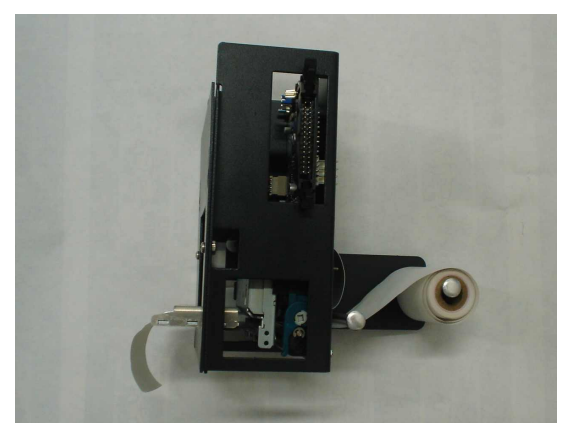

#### Figure P3: AC7074 Printer – Side View, Showing Proper Roll Placement

- 3. Wrap the paper under the "Paper Guide" and begin to feed it into the "Paper Slot." You do not need to fold or cut the paper in any way; it should be left square in the front. At a certain point as the paper is being fed in, the printer will detect it and automatically feed it to the printing position. When done, the setup should look like Figure P3.
- 4. **IMPORTANT!** Turn OFF the Main Board power, and turn it ON again after a few seconds. Note: The printer will not work until the power has been cycled!
- 5. Enter the Setup Mode and perform a Printer Test. Make sure the printer prints all of the lines of text and cuts off the paper.

#### Method #2 – Manual Feed:

NOTE: This method can be performed with the board power ON or OFF.

- 1. If there is paper remaining on the previous roll, it must be removed before proceeding. Move the "Paper Feed Lever" from the DOWN to the UP position (refer to Figure P2), and then pull out the remaining paper from the rear of the printer and discard the roll.
- 2. With the "Paper Feed Lever" still in the UP position, slide a new roll of paper onto the "Roll Holder," oriented so the paper comes off on the side toward the printer (refer to Figure P3 for the correct placement).
- 3. Wrap the paper under the "Paper Guide," and begin to feed it into the "Paper Slot." You do not need to fold or cut the paper in any way; it should be left square in the front. Continue to feed the paper into the slot, through the print head, until it passes out through the front of the machine (refer to Figure P4).
- 4. Move the "Paper Feed Lever" back to the DOWN position. The printer is now ready to print.
- 5. Enter the Setup Mode and perform a Printer Test. Make sure the printer prints all of the lines of text and cuts off the paper.

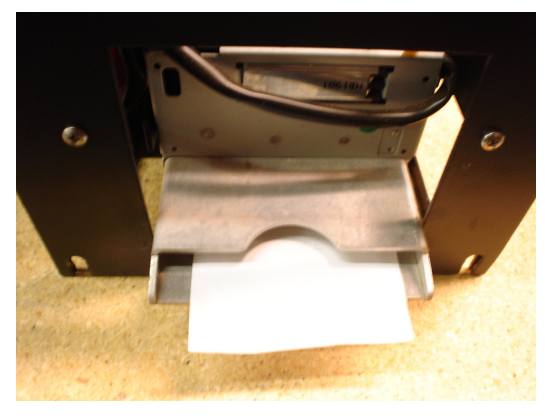

Figure P4: AC7074 Printer – Front View, Paper Fed Through

### Functional Description of the AC6007 TokenStation

After the TokenStation has been installed and the computer programming complete, the machine is ready to operate. Exiting the "Program" mode will bring up the main Pricing screen.

Insert cash for immediate token payout. This ends your Cash transaction section. For credit card transactions, select one of the four arrow buttons to prompt the credit card menu. YOU MUST SELECT AN ARROW PAYOUT FIRST BEFORE THE TOKENSTATION WILL BEGIN ANY TYPE OF CREDIT CARD TRANSACTION.

Once the amount of the token transaction has been selected, the TokenStation will send alternating pulses to the hoppers to distribute the tokens evenly. As the transaction ends, the following occurs:

- 1. The "bills inserted" counters increase the appropriate slots and all other associated audit features.
- 2. The "hopper" total counter is incremented by the appropriate tokens paid out.

### Functional Operation of the Hopper Out-of-Service Conditions

In a two-hopper system, the other hopper will work as a backup or give change as needed. In a onehopper system there is no backup.

There are 4 instances that will shut down a hopper:

- 1. Low Coin This is the most common occurrence. This shutdown occurs when the coins in the hopper fall below the gold plates, which conduct low voltage between them. The hopper will dispense coins from the other hopper when the TokenStation reads the signal. Once the first hopper is read to have "low coins," a call over the phone line is placed to the pager/Cellphone that one hopper is down. The machine will now dispense all coins from the full hopper. If the other hopper runs out of coins, THE TOKENSTATION WILL CONTINUE TO DISPENSE COINS FROM EITHER HOPPER UNTIL BOTH HOPPERS ARE EMPTY (80-100 COINS WILL REMAIN IN THE HOPPERS). At this time, the machine will page out again to notify the pager/Cellphone that the second hopper is now empty.
- 2. Security Failure There are 2 cases that will cause a security failure.
	- a. The hopper is missing. The hopper is not slid into the hopper plate connector.
	- b. There is a foreign object or coin lodged in the coin counting window. Remove the side of the hopper with 5 screws and look in the area where the coins exit the hopper. Check the slot for foreign matter and remove it from the slot.
- 3. Jammed or Timeout Failure This failure occurs when the hopper is told to dispense coins and, after 45 seconds, no coin has been dispensed. This failure is present when the hopper coin belt is jammed or the hopper has run out of coins. If the coin belt is jammed, repair or replace unit.
- 4. Over-Pay Failure This is the error that occurs when the hopper pays out more coins than told to dispense. A very dirty exit sensor most often causes this error.

# Condor Coin Mechanism

The condor must be programmed for USA with the Quarter into the  $#1$  slot and the dollar coin in the  $#4$ slot. If you notice a poorer than acceptable coin acceptance rate, you can turn back the Condor's security setting and increase your acceptance rate by turning the rotary dial (shown below) while in the "RUN" mode counter-clockwise 1 or 2 "clicks" from setting "0" to "F" or"E."

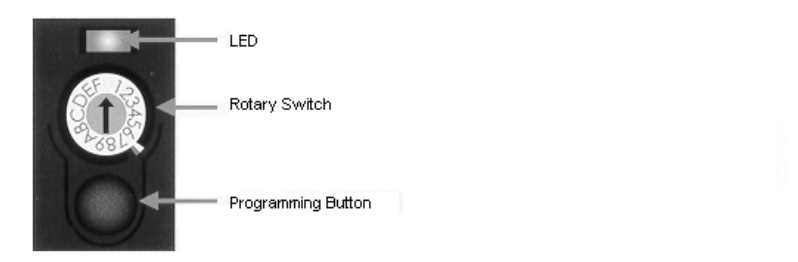

To Teach and Run a coin or token into Condor follow this procedure:

switch in position 0.

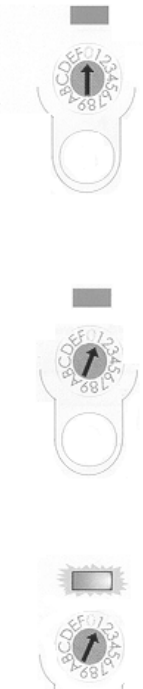

To start, the LED should be lit green and the rotary

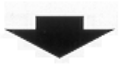

Using a small flathead screwdriver, turn the rotary switch to position 1 (or 1 to 6 for multi-coin Condors) and press the programming button. The LED should change to red.

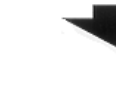

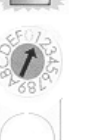

Feed a selection of the coin to be learned by the acceptor until the LED begins to flash green. This typically happens after 4 coins. Press the programming button once more.

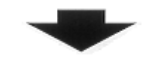

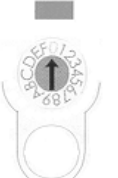

The LED should return to green. Turn the rotary switch back to 0. The acceptor is now ready to accept coins.

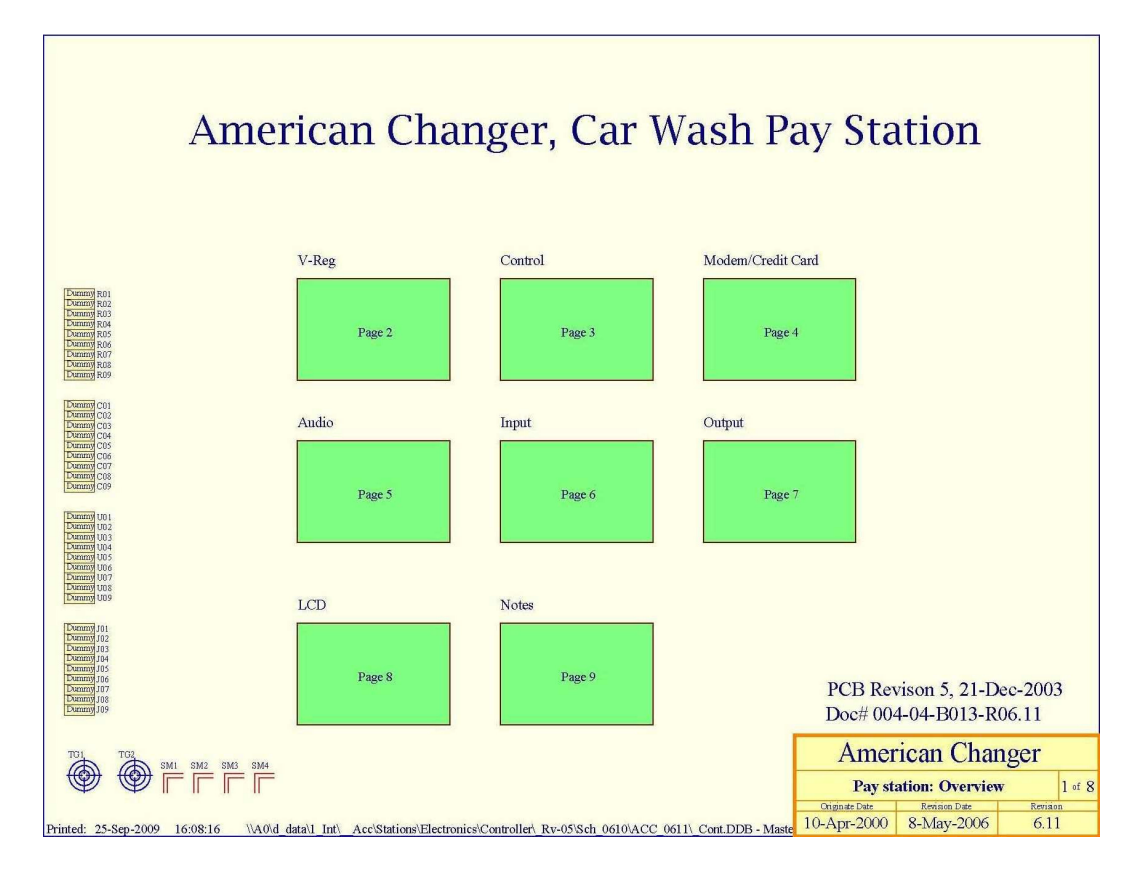

# Car Wash Pay Station Schematics

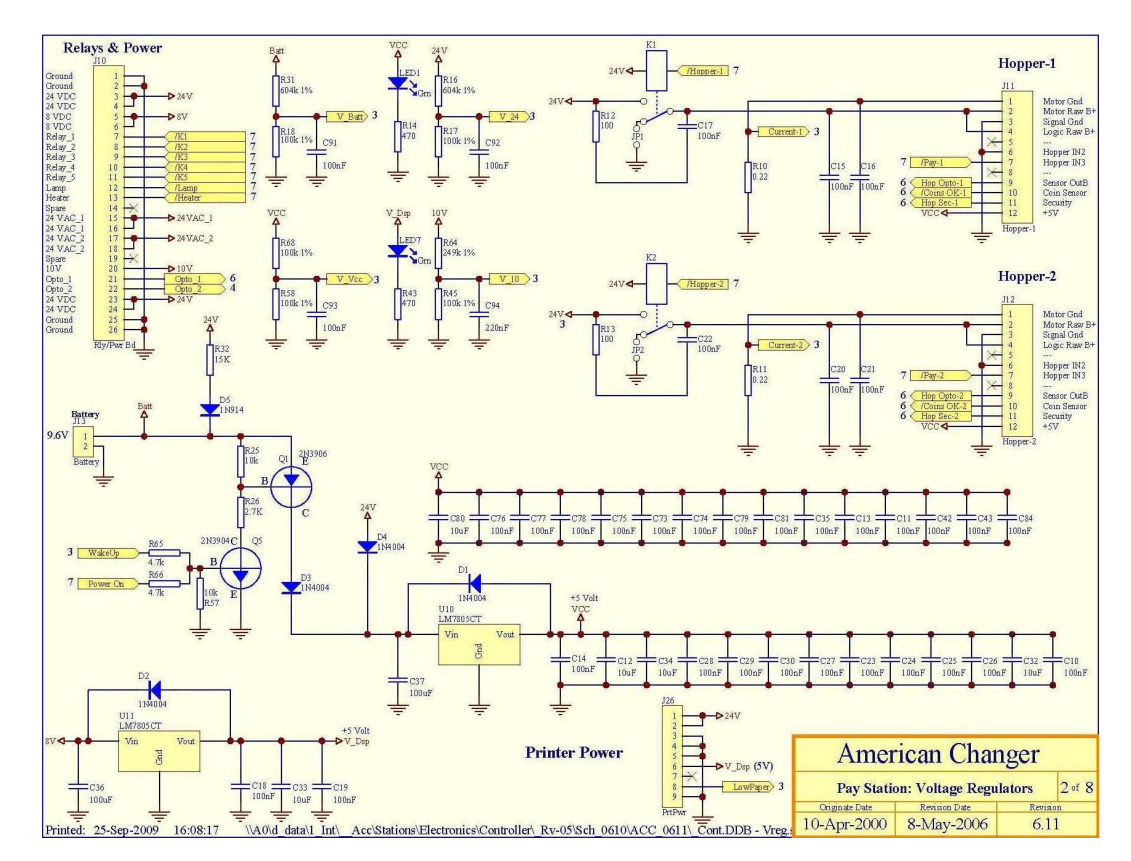

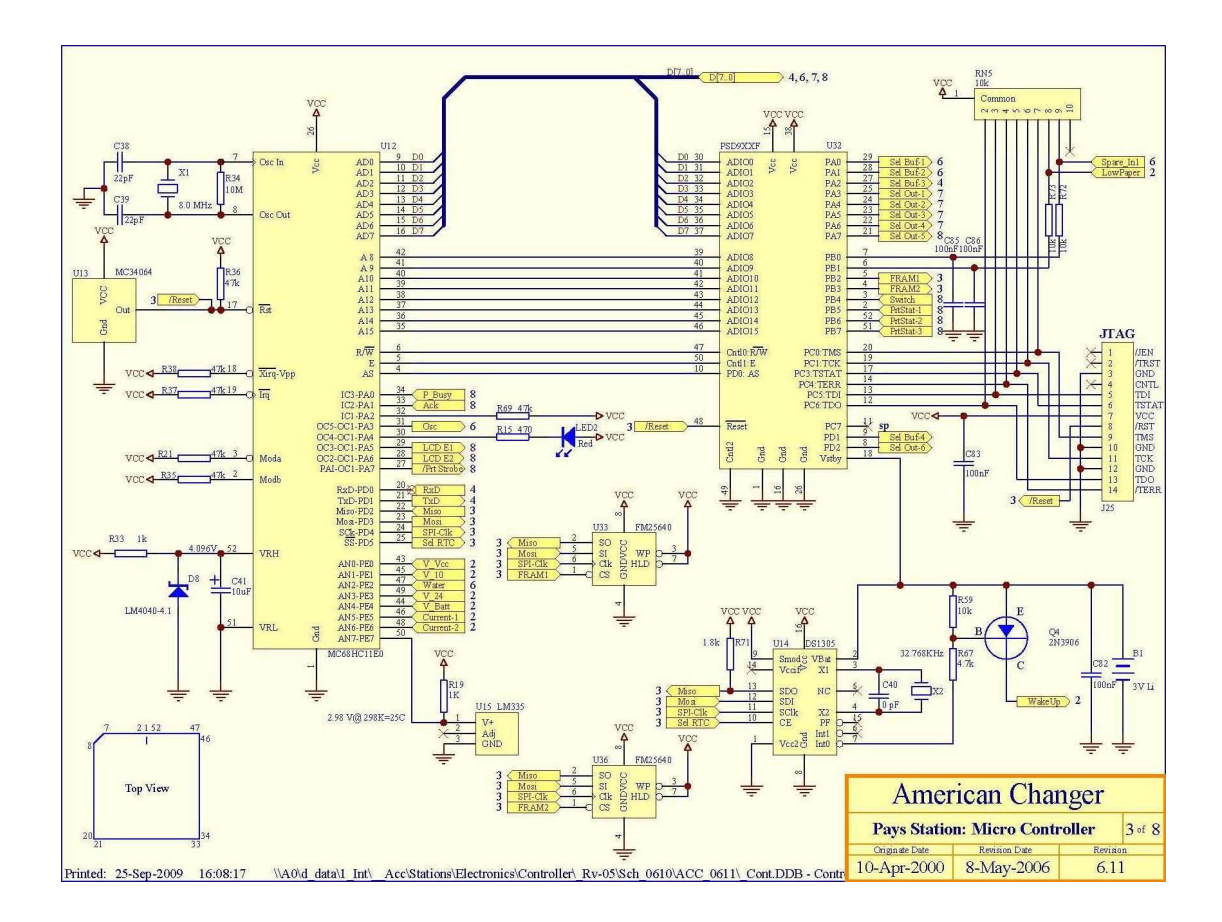

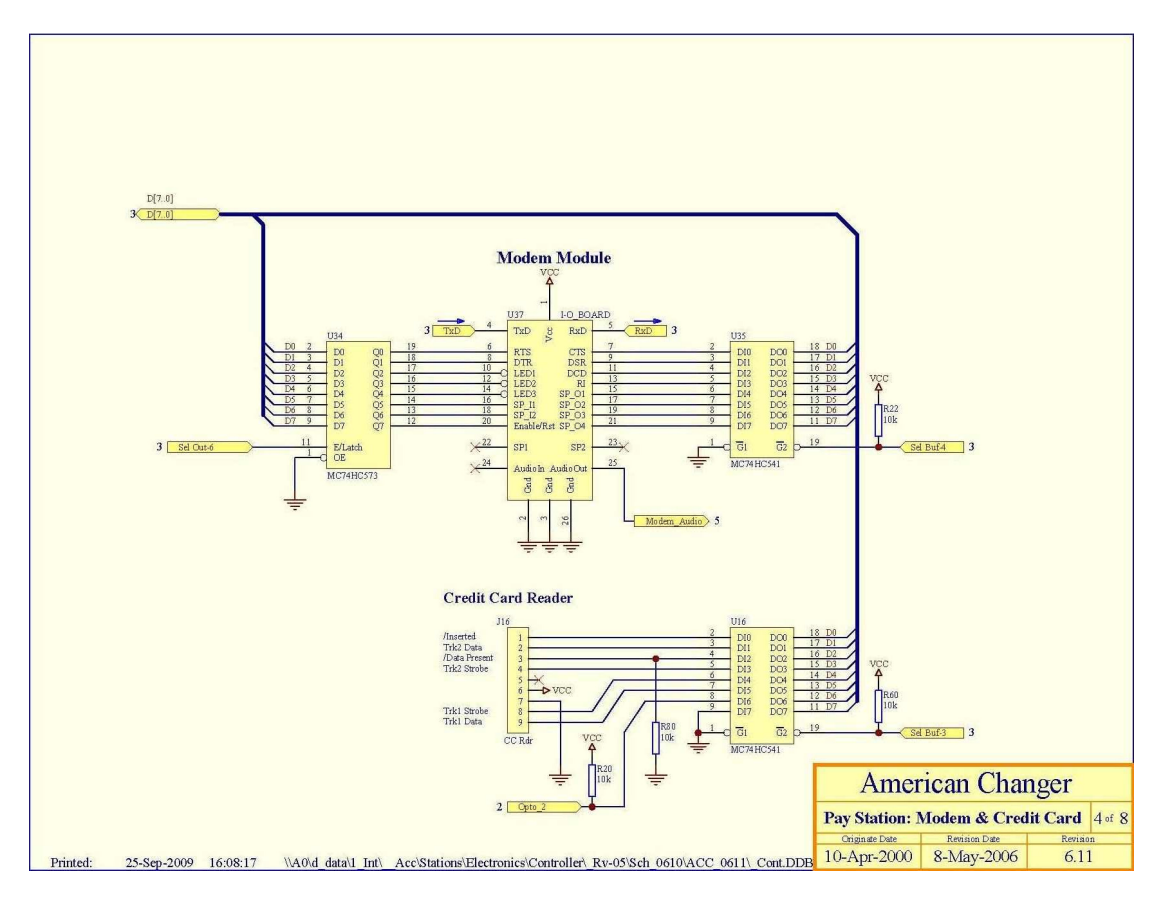

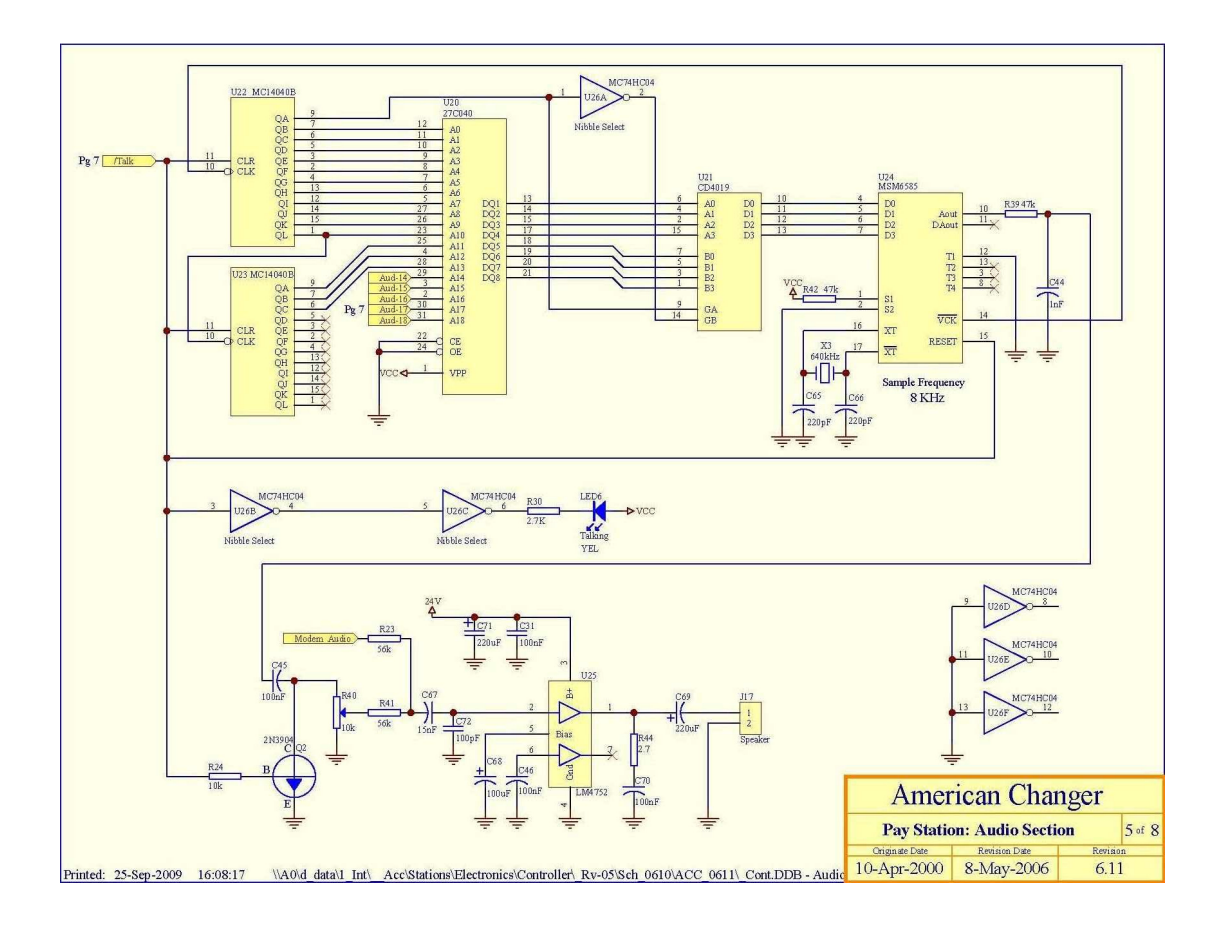

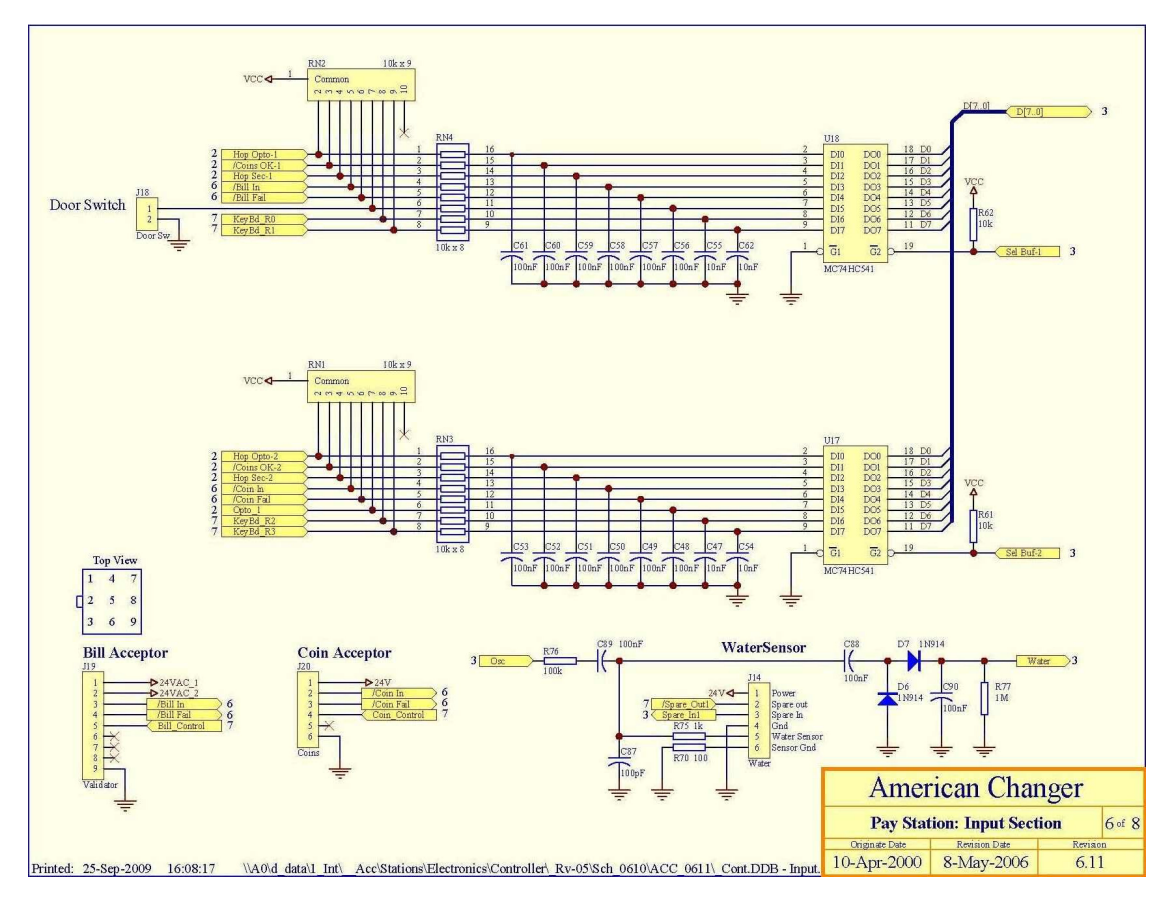

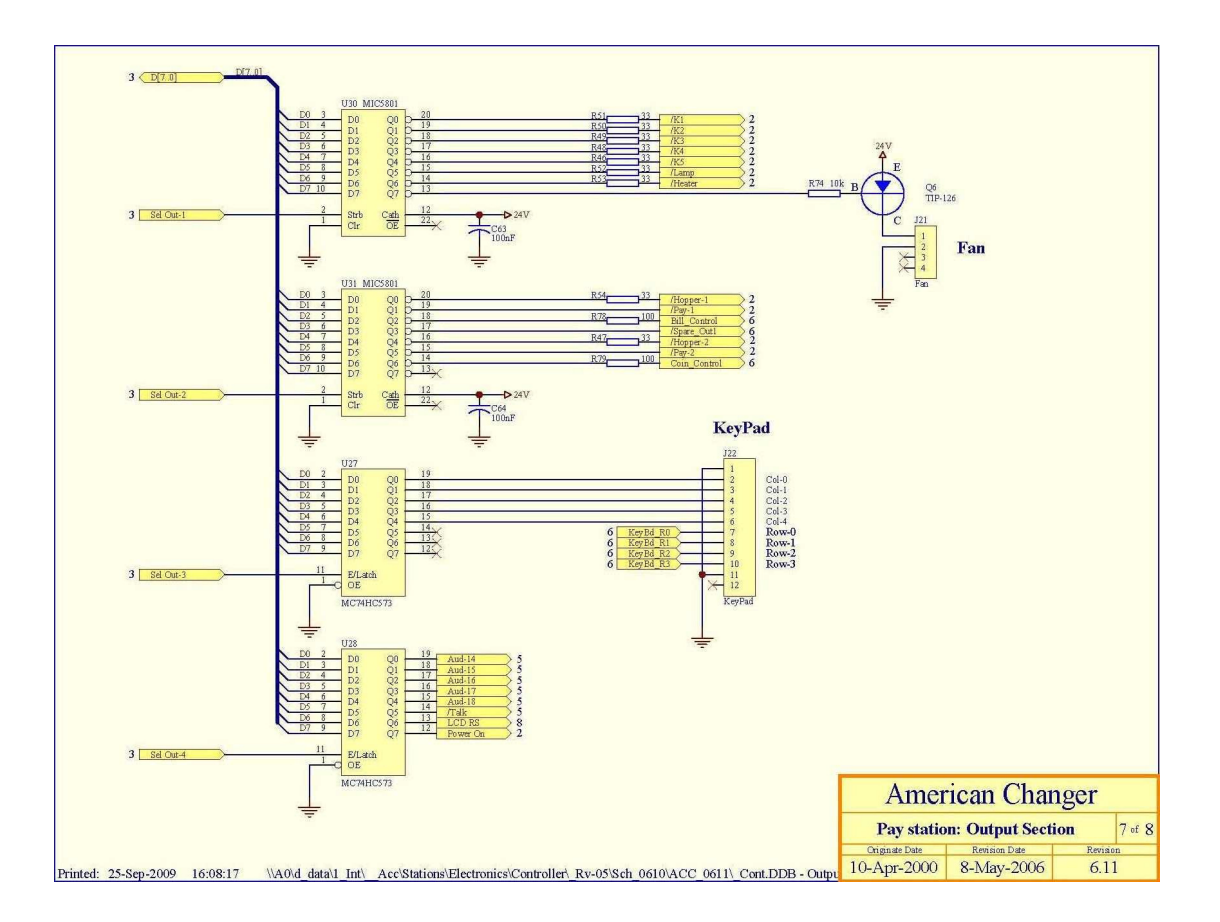

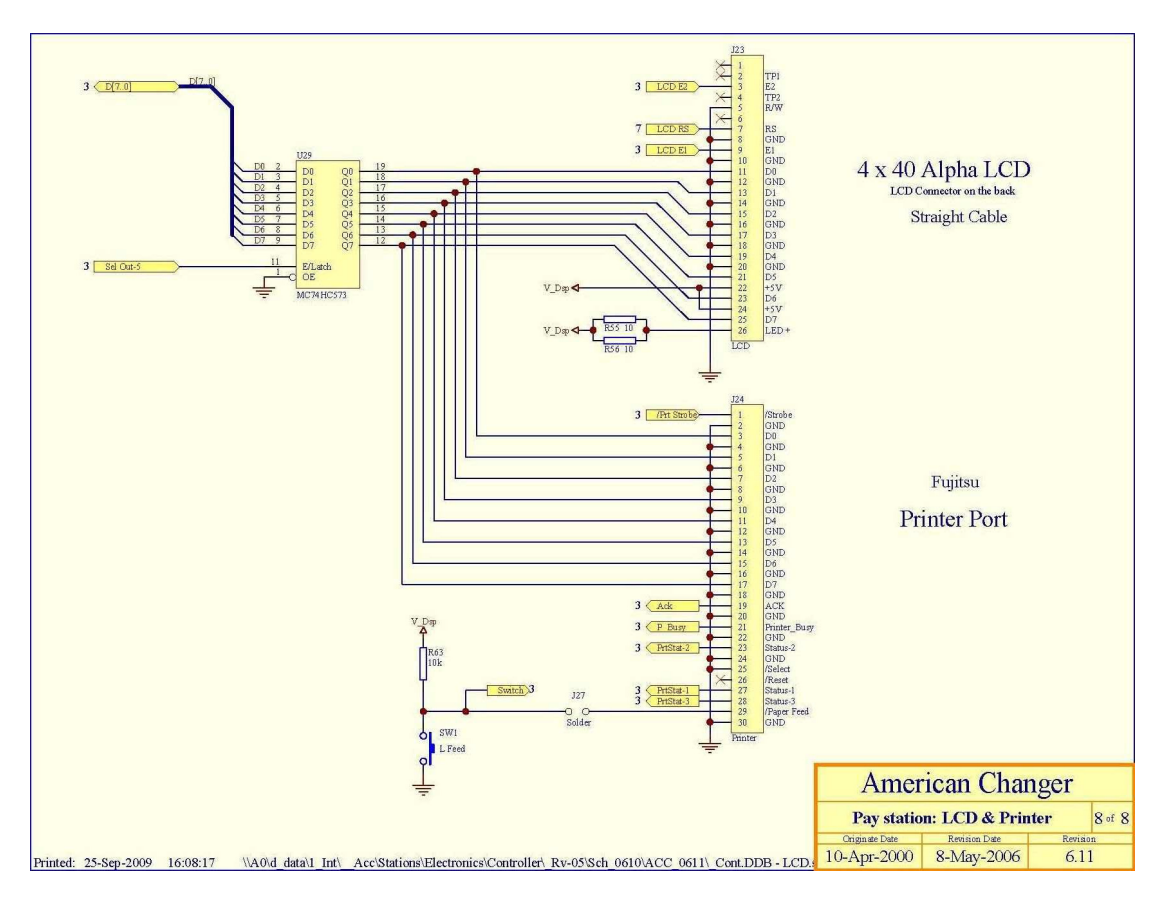

# Pay Station Relay & Power Supply Board Schematics

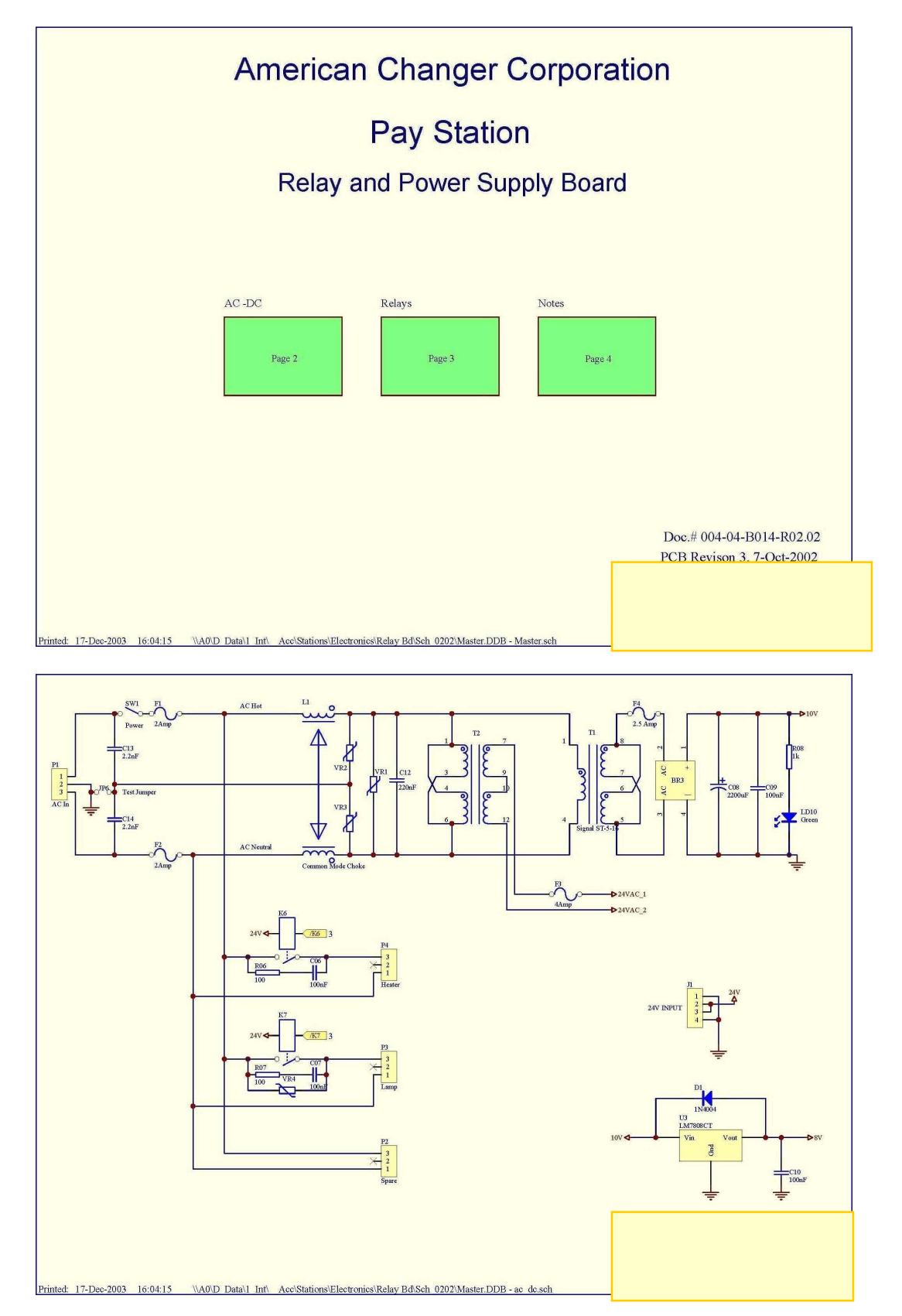

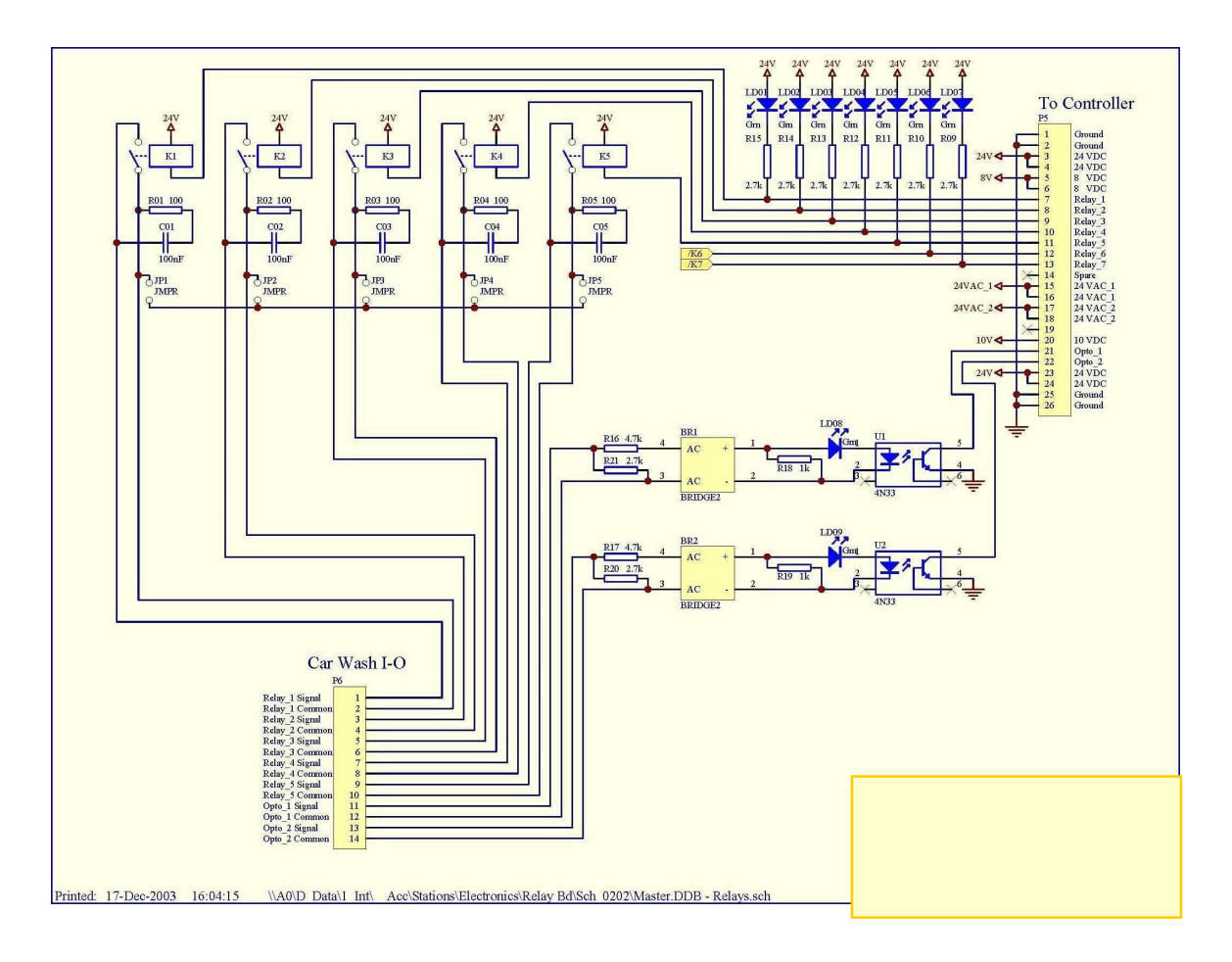

# SECTION B MAINTENANCE

## A full-size version of the cleaning kit instructions is included in your information packet.

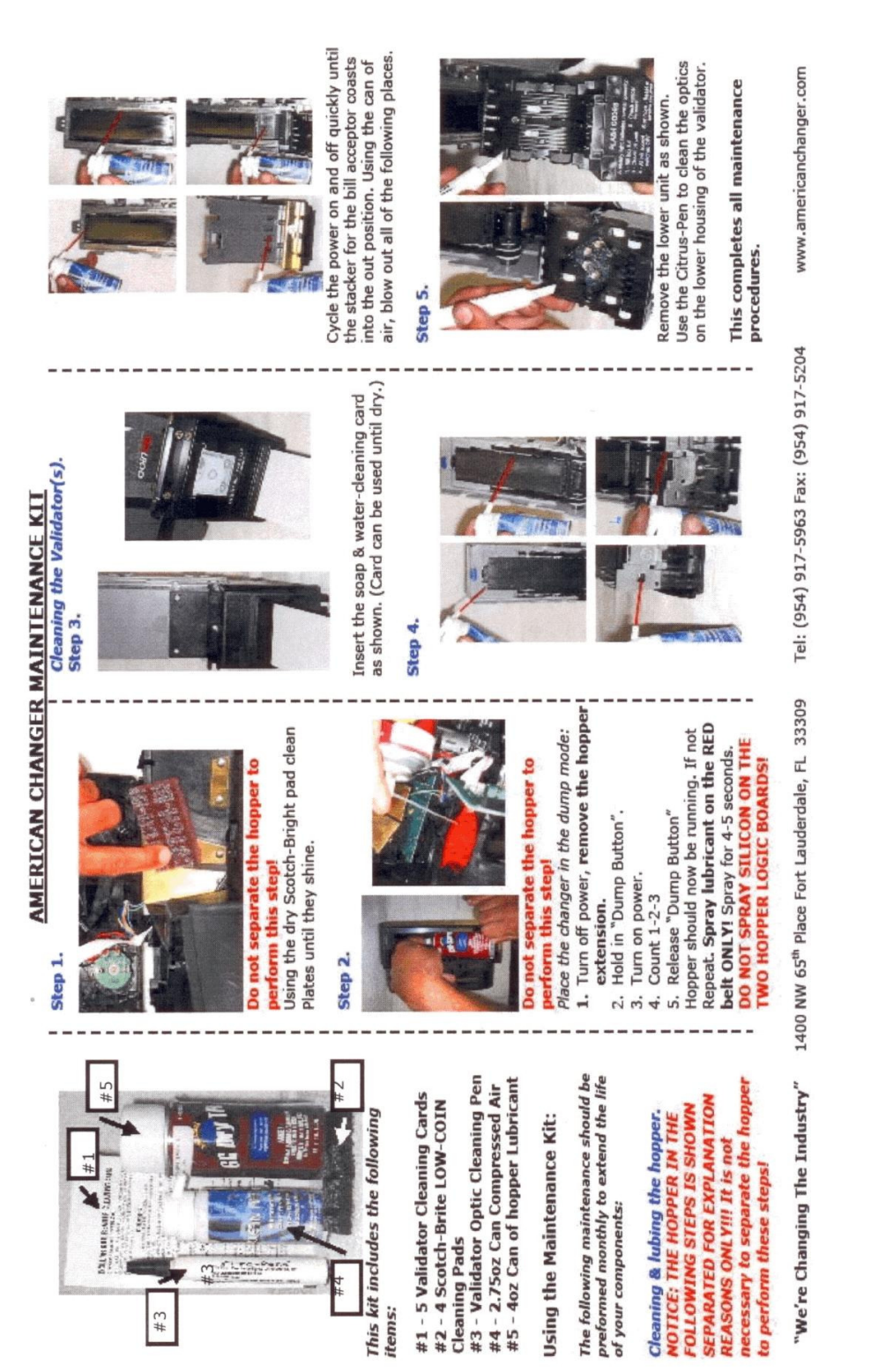

# SECTION C AC6007 PARTS LISTS

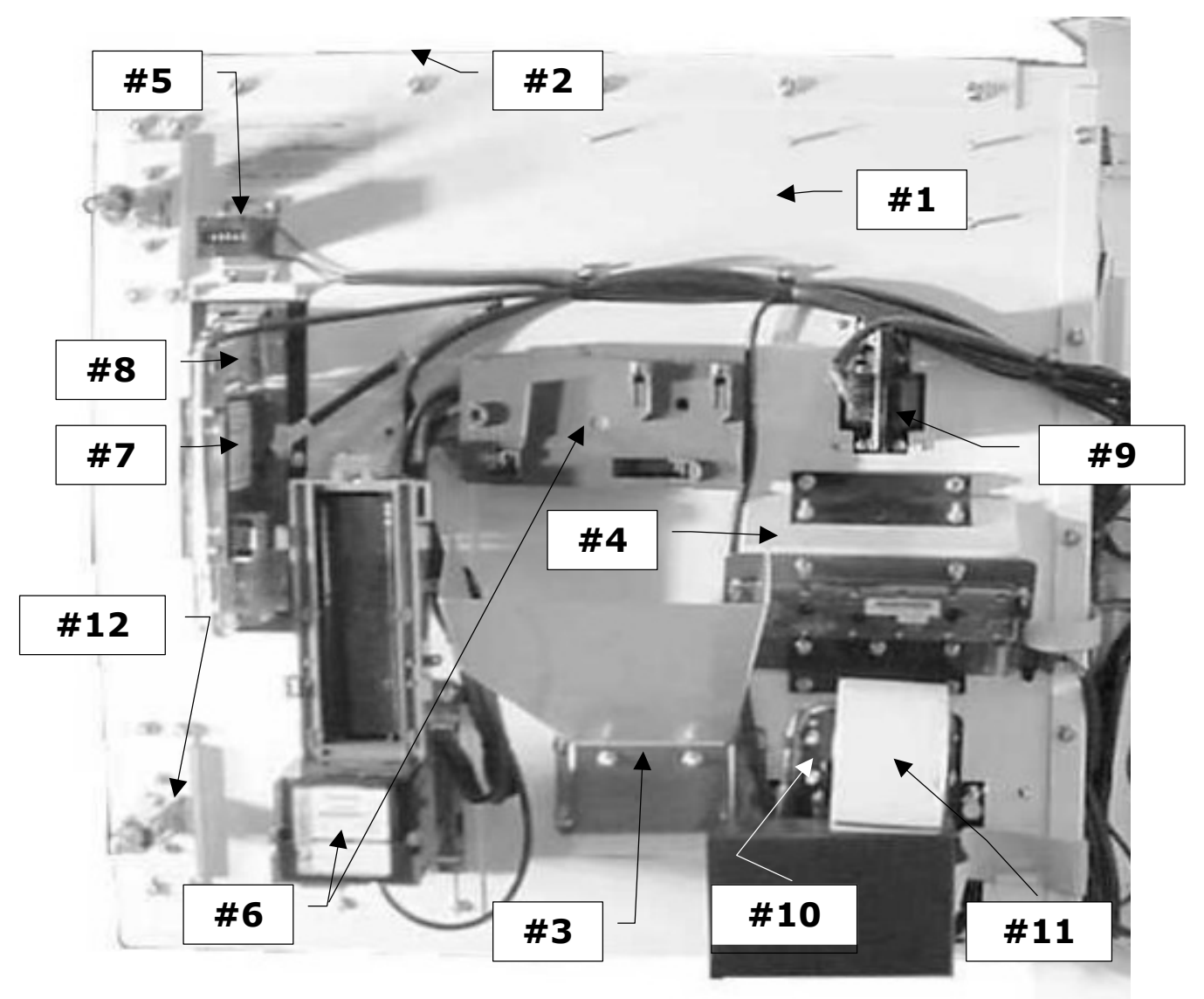

AC6007 Door Assembly

.

# AC6007 Door Parts List

#### NOTICE: **WHITE CABINET PARTS REQUIRE A 2-3 WEEK SHIP TIME**. ONLY BLACK CABINET PARTS ARE IN-STOCK ITEMS.

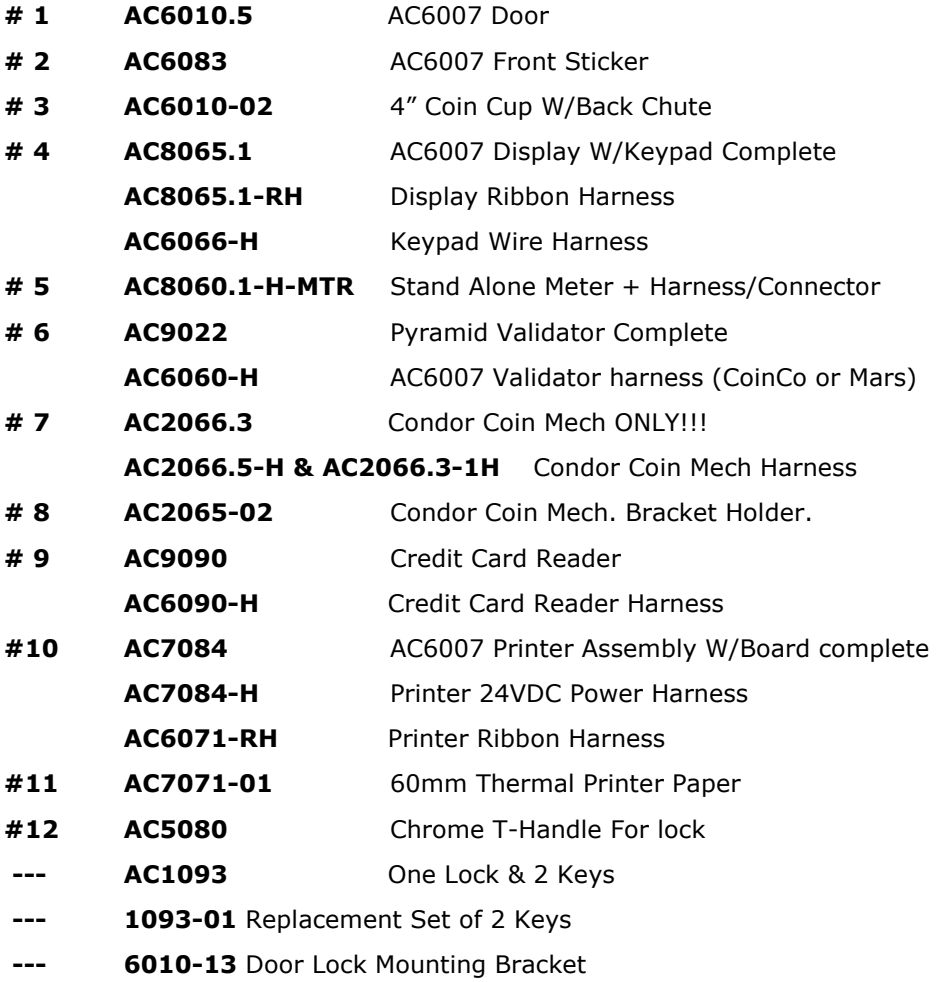

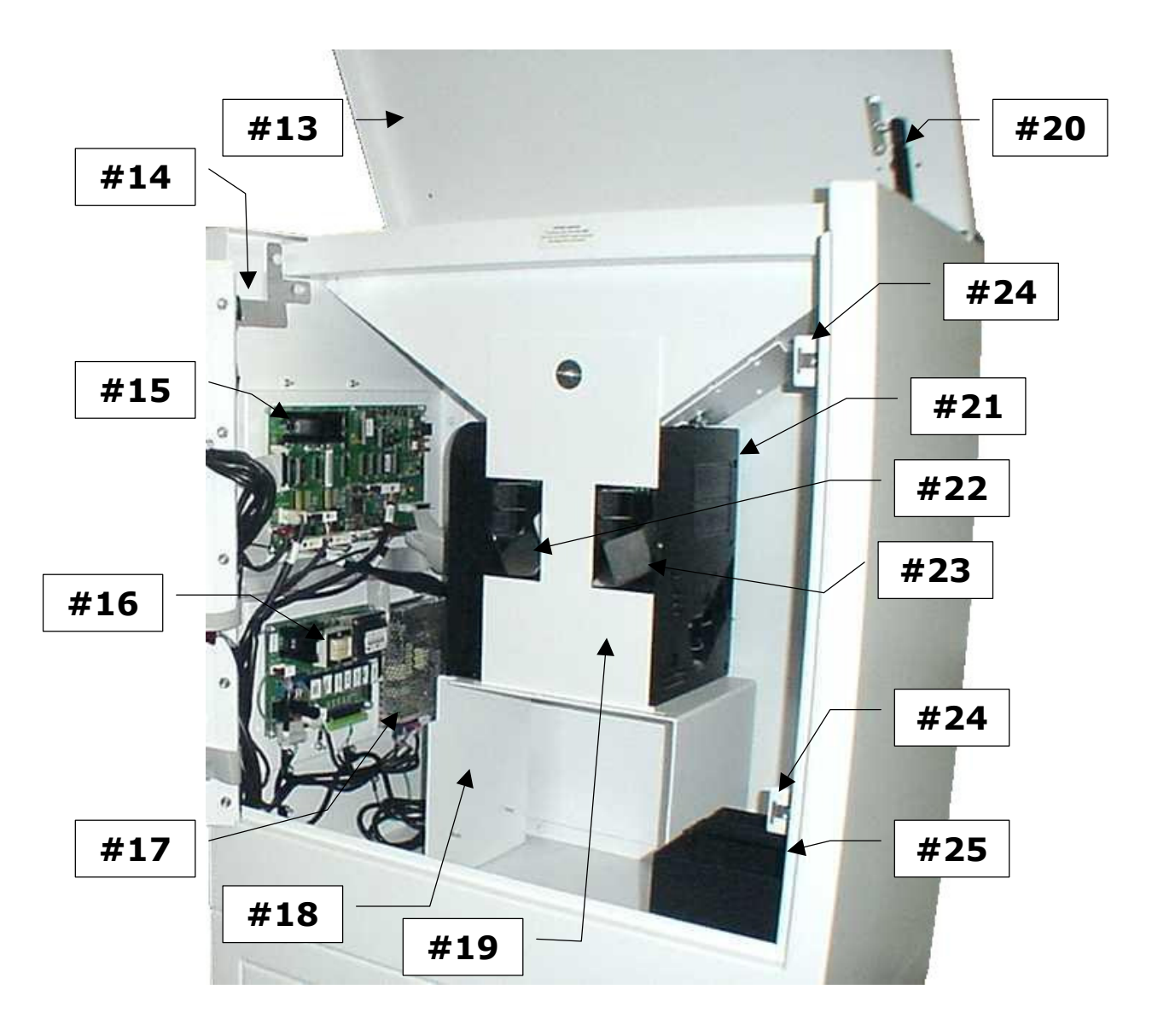

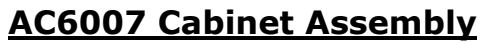

# AC6007 Cabinet Parts List

NOTICE: **WHITE CABINET PARTS REQUIRE A 2-3 WEEK SHIP TIME**. ONLY BLACK CABINET PARTS ARE IN STOCK ITEMS.

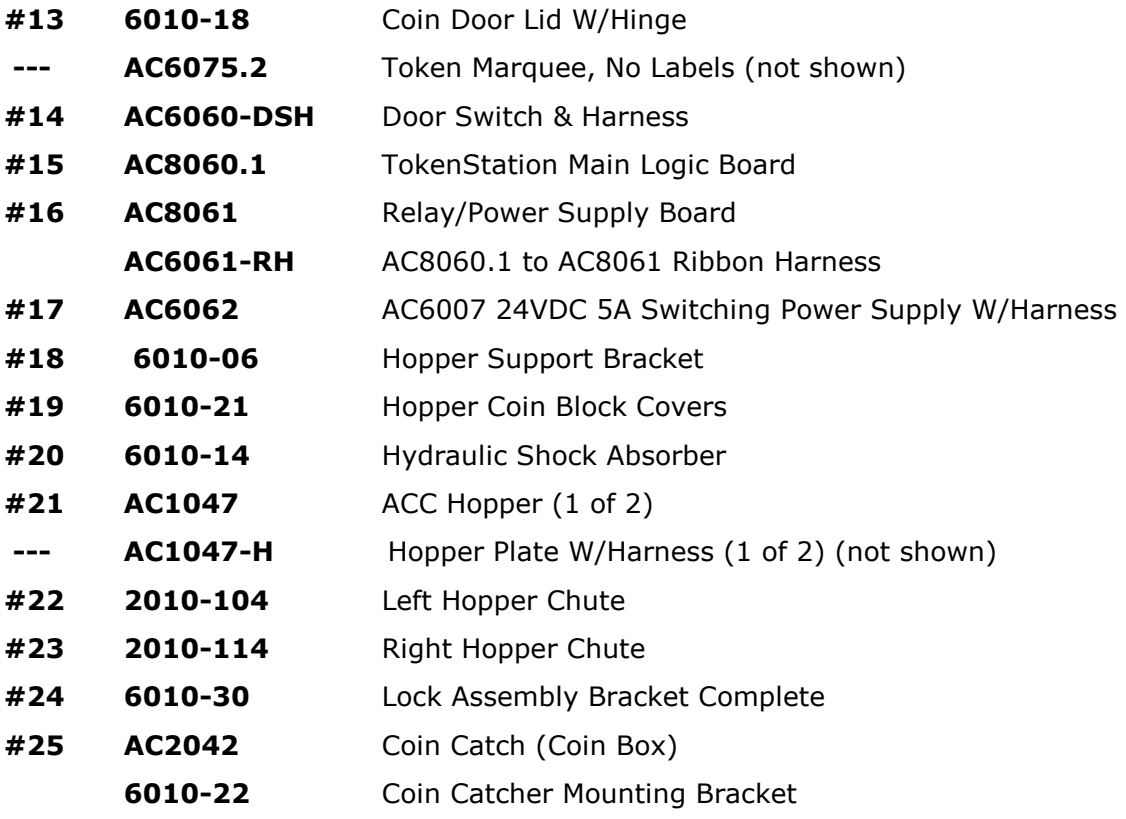